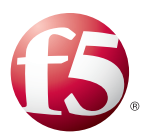

# Deploying the BIG-IP System v11 with Apache HTTP Server

Welcome to the F5® and Apache web server (httpd) deployment guide. Use this guide to configure the BIG-IP® system version 11 and later for use with Apache web servers, with emphasis on providing security, performance, and availability.

This document provides guidance both on complementing Apache functionality, and on moving functionality from Apache servers to a BIG-IP system. The BIG-IP system can assume the role of reverse proxy, and can also perform functions such as compression, encryption, caching, security, and URL rewriting that would otherwise need to be performed by Apache modules. As a result, you can simplify and improve the security of your Apache deployment while simultaneously providing higher performance.

#### Products and applicable versions

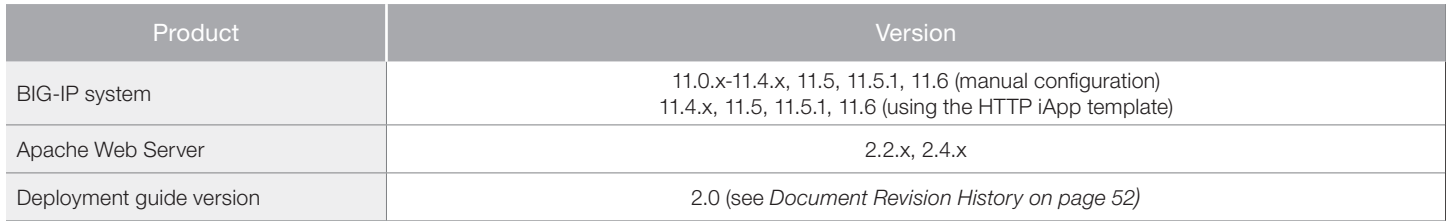

**Important:** *Make sure you are using the most recent version of this deployment guide, available at http://www.f5.com/pdf/deployment-guides/apache-dg.pdf.*

To provide feedback on this deployment guide or other F5 solution documents, contact us at *solutionsfeedback@f5.com*.

# **Contents**

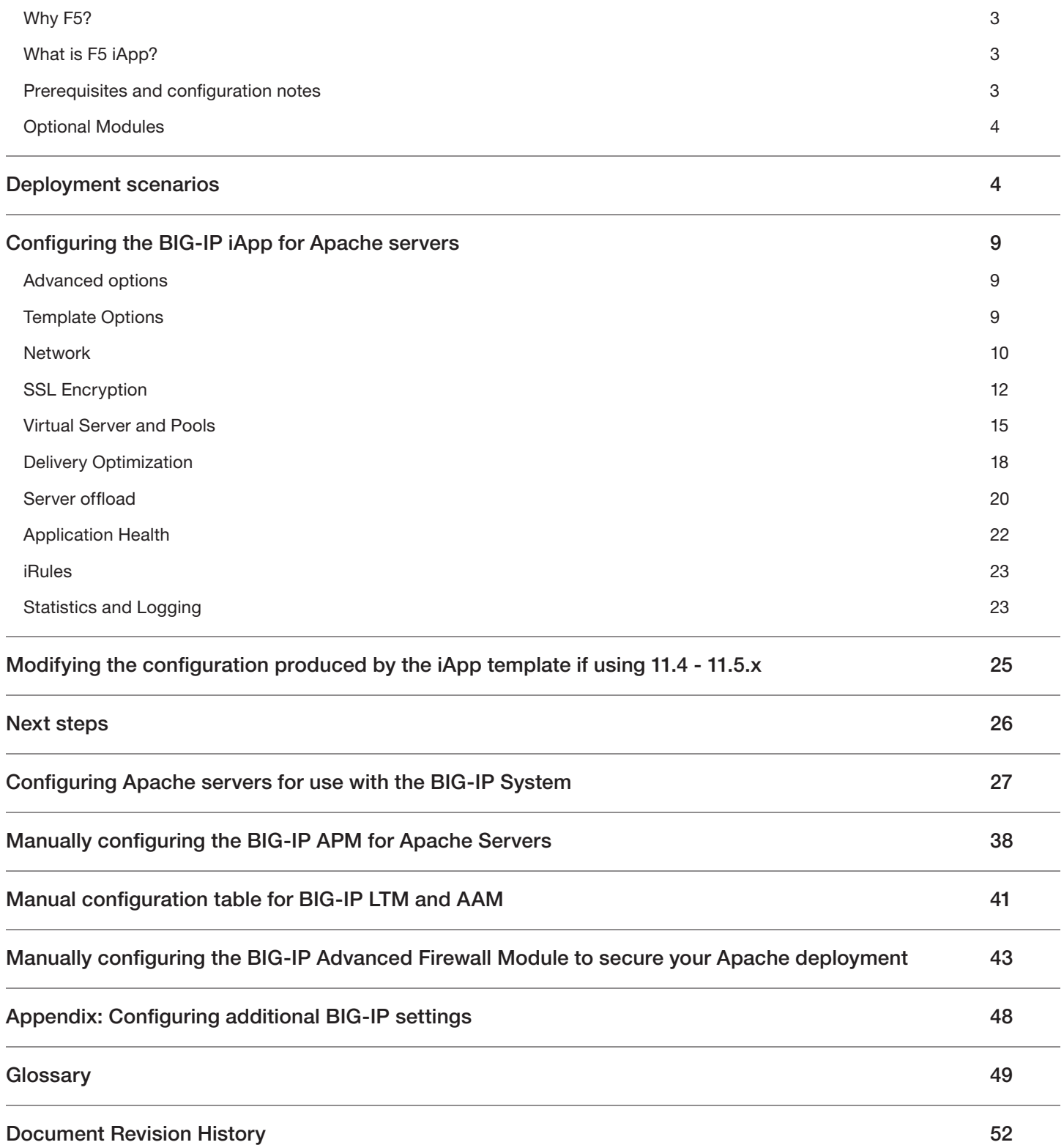

# <span id="page-2-0"></span>Why F5?

- • F5 offers a complete suite of application delivery technologies designed to provide a highly scalable, secure, and responsive Apache deployment.
- Terminating HTTPS connections at the BIG-IP LTM reduces CPU and memory load on Apache servers, obviates the need for mod\_ssl in many cases, and simplifies TLS/SSL certificate management.
- The BIG-IP LTM can balance load and ensure high-availability across multiple Apache servers using a variety of load balancing methods and priority rules.
- Modules such as *mod\_cache* and *mod\_deflate* can be removed from the Apache configuration, reducing the total memory footprint for each Apache instance. See *[Modules on page 27](#page-26-1)* for more information.
- The BIG-IP system's TCP Express feature set ensures optimal network performance for all clients and servers, regardless of operating system and version, and reduces the processing power required from each Apache server, enabling the servers to dedicate more resources to performing the tasks for which they were designed.
- The BIG-IP Access Policy Manager or Edge Gateway, F5's high-performance access and security solutions, can provide proxy authentication and secure remote access to Apache web servers and associated applications.
- By centralizing reverse proxy configuration onto the BIG-IP system, you obviate the need to manage and tune many aspects of each Apache instance.
- The BIG-IP system provides a centralized point for web log generation.

# What is F5 iApp?

New to BIG-IP version 11, F5 iApp™ is a powerful new set of features in the BIG-IP system that provides a new way to architect application delivery in the data center, and it includes a holistic, application-centric view of how applications are managed and delivered inside, outside, and beyond the data center. You can use the "HTTP" iApp template for Apache, enabling the system to act as the single point interface for building, managing, and monitoring these servers.

For more information on iApp, see the White Paper *F5 iApp: Moving Application Delivery Beyond the Network: http://www.f5.com/pdf/white-papers/f5-iapp-wp.pdf*.

# Prerequisites and configuration notes

The following are general prerequisites and configuration notes for this guide:

- > Important: Although every effort has been made to provide accurate guidance concerning the use and configuration of Apache web servers, F5 Networks cannot support third-party software. If information specific to Apache web servers differs in this guide from that in official Apache project documentation, the Apache project documentation should be considered authoritative.
- > This document contains an extensive section with information and guidance for configuring and tuning your Apache servers for use with the BIG-IP system. See *[Configuring Apache servers for use with the BIG-IP System on page 27.](#page-26-2)*
- > This document provides instructions for using the HTTP iApp template, found in BIG-IP version 11.4 and later, for Apache HTTP servers, as well as instructions on how to configure the BIG-IP system manually for Apache. Where applicable, we show you how to tune or otherwise configure your Apache web servers for optimal use in conjunction with a BIG-IP system.
- > The HTTP iApp template for use with Apache as described in this document is only available in BIG-IP version 11.4 and later. If you are using a BIG-IP system running version 11-11.3.x, you should not use the HTTP iApp template included with the system, but instead should manually configure the BIG-IP according to the configuration tables presented at the end of this document. If you are using a pre-v11 version of the BIG-IP system, see *http://www.f5.com/pdf/deployment-guides/f5-apache-dg.pdf*.
- If you are using the BIG-IP system to offload SSL or for SSL Bridging, we assume you have already obtained the appropriate SSL certificate and key, and it is installed on the BIG-IP system.
- h If you are using the BIG-IP Application Acceleration Manager (AAM) for Symmetric optimization between two BIG-IP systems (optional), you must have pre-configured the BIG-IP AAM for Symmetric Optimization using the Quick Start wizard or manually

<span id="page-3-0"></span>configured the necessary objects. See the BIG-IP AAM documentation (*http://support.f5.com/kb/en-us/products/big-ip-aam.html*) for specific instructions on configuring BIG-IP AAM for Symmetric Optimization.

If you plan to deploy the BIG-IP Access Policy Manager (APM), you must configure APM manually, as BIG-IP APM is not a part of the HTTP iApp template.

# Optional Modules

This HTTP iApp allows you to use the following optional modules on the BIG-IP system: Application Visibility Reporting (AVR) and Application Acceleration Manager (AAM). This guide also provides instructions for manually configuring BIG-IP APM for Apache servers. To take advantage of these modules, they must be licensed and provisioned before starting the iApp template. For more information on licensing modules, contact your sales representative.

• BIG-IP AAM

<span id="page-3-1"></span>BIG-IP AAM (formerly BIG-IP WAN Optimization Manager and WebAccelerator) provides application, network, and front-end optimizations to ensure consistently fast performance for today's dynamic web applications, mobile devices, and wide area networks. With sophisticated execution of caching, compression, and image optimization, BIG-IP AAM decreases page download times. You also have the option of using BIG-IP AAM for symmetric optimization between two BIG-IP systems. For more information on BIG-IP Application Acceleration Manager, see *http://www.f5.com/products/big-ip/big-ip-application-acceleration-manager/overview/*.

**BIG-IP APM** 

BIG-IP Access Policy Manager (APM) is a flexible, high-performance access and security solution that provides unified global access to your business-critical applications and networks. By consolidating remote access, web access management, VDI, and other resources in a single policy control point—and providing easy-to-manage access policies—BIG-IP APM helps you free up valuable IT resources and scale cost-effectively. See *http://www.f5.com/products/big-ip/big-ip-access-policy-manager/overview/*.

#### **BIG-IP AFM**

BIG-IP Advanced Firewall Manager (AFM) is a high-performance, stateful, full-proxy network firewall designed to guard data centers against incoming threats that enter the network on the most widely deployed protocols—including HTTP/S, SMTP, DNS, and FTP. By aligning firewall policies with the applications they protect, BIG-IP AFM streamlines application deployment, security, and monitoring. For more information on BIG-IP AFM, see *https://f5.com/products/modules/advanced-firewall-manager*.

#### Application Visibility and Reporting

F5 Analytics (also known as Application Visibility and Reporting or AVR) is a module on the BIG-IP system that lets customers view and analyze metrics gathered about the network and servers as well as the applications themselves. Making this information available from a dashboard-type display, F5 Analytics provides customized diagnostics and reports that can be used to optimize application performance and to avert potential issues. The tool provides tailored feedback and recommendations for resolving problems. Note that AVR is licensed on all systems, but must be provisioned before beginning the iApp template.

# Deployment scenarios

Apache servers are typically deployed as the web tier in a three-tier architecture (the other two tiers being application servers and database), or as a combined web and application tier. Additionally, Apache servers might provide reverse-proxy functionality in front of a multi-tier architecture. Some of what is often considered reverse-proxy functionality, such as compression or caching, might be enabled directly on Apache servers that are providing only web, or web and application, functionality.

A BIG-IP system can often take the place of one or more Apache systems. Several typical deployments are shown below.

- Apache as web tier and web/app tier
- Apache as reverse proxy
- BIG-IP replacing selective Apache functionality
- BIG-IP complementing Apache functionality [SSL Bridging with lesser key length, otherwise known as "step-down encryption"]
- BIG-IP replacing Apache as reverse proxy

The following sections detail a few of the configuration options.

# Configuring the BIG-IP system as reverse (or inbound) proxy

In its traditional role, the BIG-IP system is a reverse proxy. The system is placed in the network between the clients and the servers. Incoming requests are handled by the BIG-IP system, which interacts on behalf of the client with the desired server or service on the server. This allows the BIG-IP system to provide scalability, availability, server offload, and much more, all completely transparent to the client.

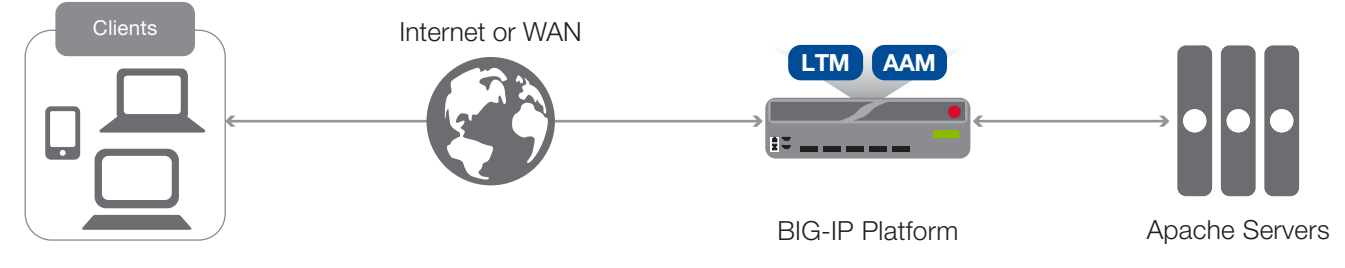

**Figure 1:** *Using the BIG-IP system as a reverse proxy*

# Accelerating application traffic over the WAN

The iApp enables you to use the BIG-IP system's Application Acceleration Manager module to optimize and secure your web traffic over the WAN (wide area network). The iApp uses the default *[iSession profile](#page-48-1)* to create a secure tunnel between BIG-IP systems to accelerate and optimize the traffic.

In this scenario, you must have a symmetric BIG-IP deployment (as shown in Figure 2), with a BIG-IP system between your clients and the WAN, and another between the WAN and your Apache web servers. You run the iApp template on each of the BIG-IP systems, using the settings found in the following table.

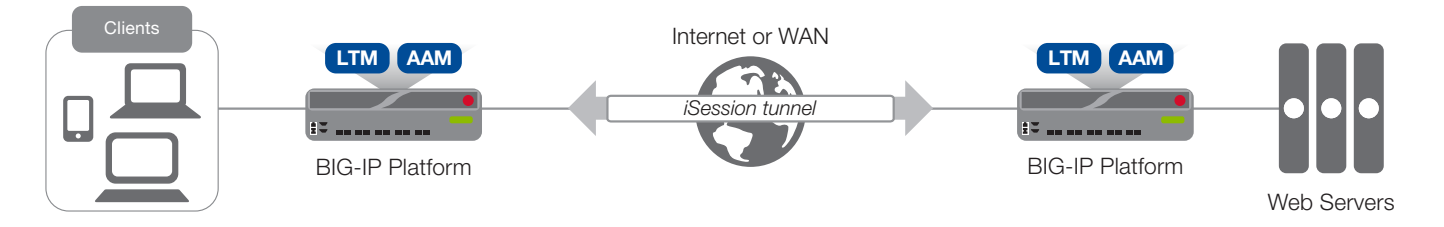

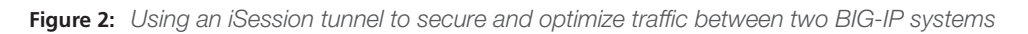

#### **To configure this scenario**

If you select this option, you must have already configured the BIG-IP AAM for Symmetric Optimization as mentioned in the prerequisites. See the BIG-IP AAM documentation available on Ask F5 (*http://support.f5.com/kb/en-us/products/big-ip-aam.html*) for specific instructions on configuring BIG-IP AAM for Symmetric Optimization.

To configure the system for this scenario, at a minimum you must answer the following questions with the appropriate answers in the iApp template as shown in the following table.

The table assumes you are configuring the BIG-IP system on the client side of the WAN.

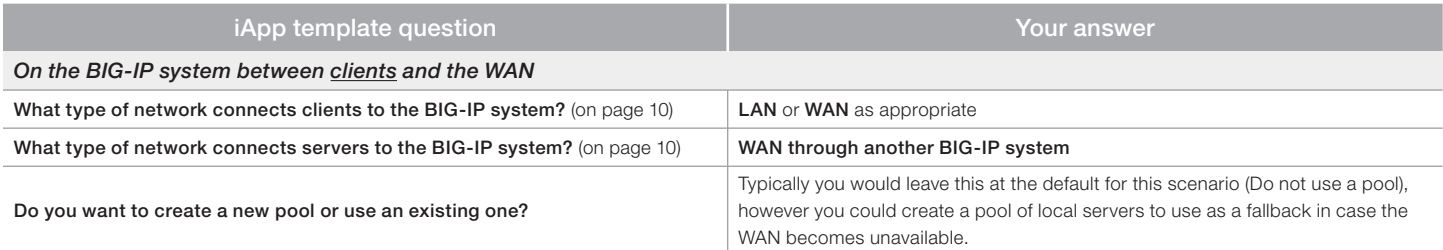

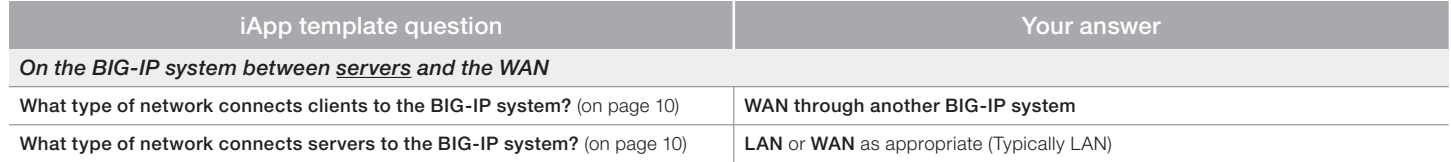

# Using the BIG-IP system with SSL traffic

The HTTP iApp template for use with Apache servers provides three different options for dealing with encrypted traffic: SSL Offload, SSL Bridging, and encrypting previously unencrypted traffic to the servers. There is also an option if you do not need the BIG-IP system to process SSL traffic.

#### • SSL Offload

When performing SSL offload, the BIG-IP system accepts incoming encrypted traffic, decrypts (or terminates) it, and then sends the traffic to the servers unencrypted. By saving the servers from having to perform the decryption duties, F5 improves server efficiency and frees server resources for other tasks. SSL certificates and keys are stored on the BIG-IP system.

#### • SSL Bridging

With SSL Bridging, also known as SSL re-encryption, the BIG-IP system accepts incoming encrypted traffic, decrypts it for processing, and then re-encrypts the traffic before sending it back to the servers. This is useful for organizations that have requirements for the entire transaction to be SSL encrypted. In this case, SSL certificates and keys must be are stored and maintained on the BIG-IP system and the Apache web servers.

#### **No SSL**

In this scenario, the BIG-IP system does not perform any SSL encryption or decryption duties.

#### • Server-side encryption

In this scenario, the BIG-IP system accepts unencrypted traffic and then encrypts is before sending it to the servers. While more uncommon than offload or bridging, this can be useful for organizations that require all traffic behind the system to be encrypted.

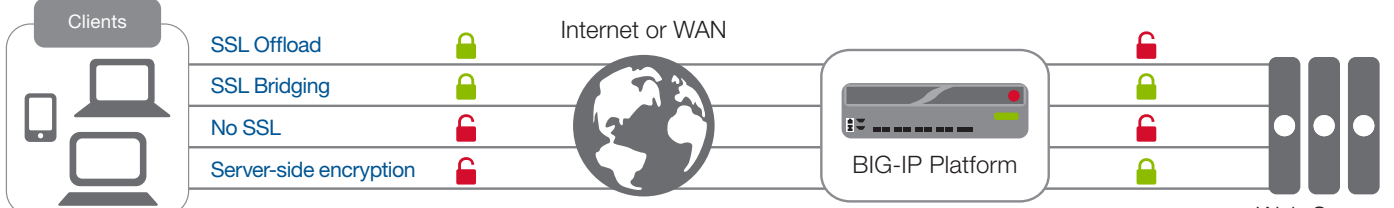

Web Servers

#### **Figure 3:** *SSL options*

#### **To configure these scenarios**

For SSL offload or SSL bridging, you must have imported a valid SSL certificate and key onto the BIG-IP system. Importing certificates and keys is not a part of the template, see System > File Management > SSL Certificate List, and then click Import.

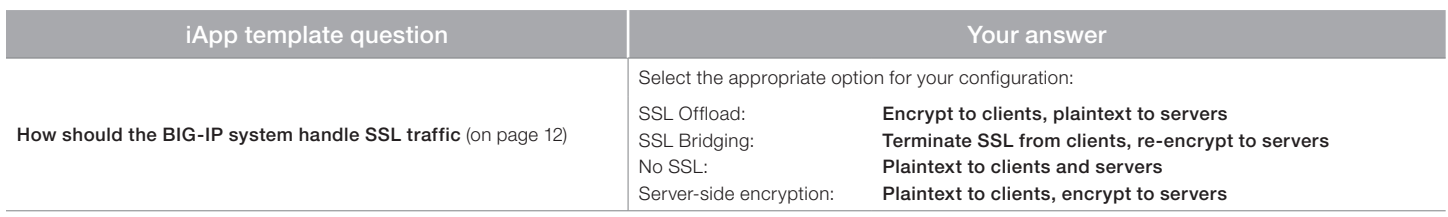

# Using this guide

This deployment guide is intended to help users deploy web-based applications using the BIG-IP system. This document contains guidance configuring the BIG-IP system using the iApp template, as well as manually configuring the BIG-IP system.

# Using this guide to configure the iApp template

We recommend using the iApp template to configure the BIG-IP system for your Apache implementation. The majority of this guide describes the iApp template and the different options the template provides for configuring the system for Apache.

The iApp template configuration portion of this guide walks you through the entire iApp, giving detailed information not found in the iApp or inline help. The questions in the UI for the iApp template itself are all displayed in a table and at the same level. In this guide, we have grouped related questions and answers in a series of lists. Questions are part of an ordered list and are underlined and in italics or bold italics. Options or answers are part of a bulleted list, and in bold. Questions with dependencies on other questions are shown nested under the top level question, as shown in the following example:

# 1. *Top-level question found in the iApp template*

- f *Select an object you already created from the list* (such as a profile or pool; not present on all questions. Shown in bold italic)
- **Choice #1** (in a drop-down list)
- **Choice**  $#2$  (in the list)
	- *a. Second level question dependent on selecting choice #2*
		- Sub choice #1
		- $\triangleright$  Sub choice #2
			- *i). Third level question dependent on sub choice #2*
				- • **Sub-sub choice**
				- • **Sub-sub #2**
					- *1). Fourth level question (rare)*

Advanced options/questions in the template are marked with the Advanced icon: **Advanced**. These questions only appear if you select the Advanced configuration mode.

# Manually configuring the BIG-IP system

Users already familiar with the BIG-IP system can use the manual configuration tables to configure the BIG-IP system for the Apache implementation. These configuration tables only show the configuration objects and any non-default settings recommended by F5, and do not contain procedures on specifically how to configure those options in the Configuration utility. See *[Manual configuration table for BIG-IP](#page-40-1)  [LTM and AAM on page 41](#page-40-1)* for BIG-IP LTM and AAM configuration. For BIG-IP APM configuration, see *[Manually configuring the BIG-IP](#page-37-1)  [APM for Apache Servers on page 38.](#page-37-1)*

# Configuring Apache Servers for use with the BIG-IP system

This document contains an extensive section with information and guidance for configuring and tuning your Apache servers for use with the BIG-IP system. See *[Configuring Apache servers for use with the BIG-IP System on page 27](#page-26-2)* for details.

# Preparing to use the iApp

In order to use the iApp for Apache applications, it is helpful to have some information, such as server IP addresses and domain information before you begin. Use the following table for information you may need to complete the template. The table does not contain every question in the template, but rather includes information helpful to have in advance. More information on specific template questions can be found on the individual pages. See *[Configuring Apache servers for use with the BIG-IP System on page 27](#page-26-2)* for Apache configuration and tuning.

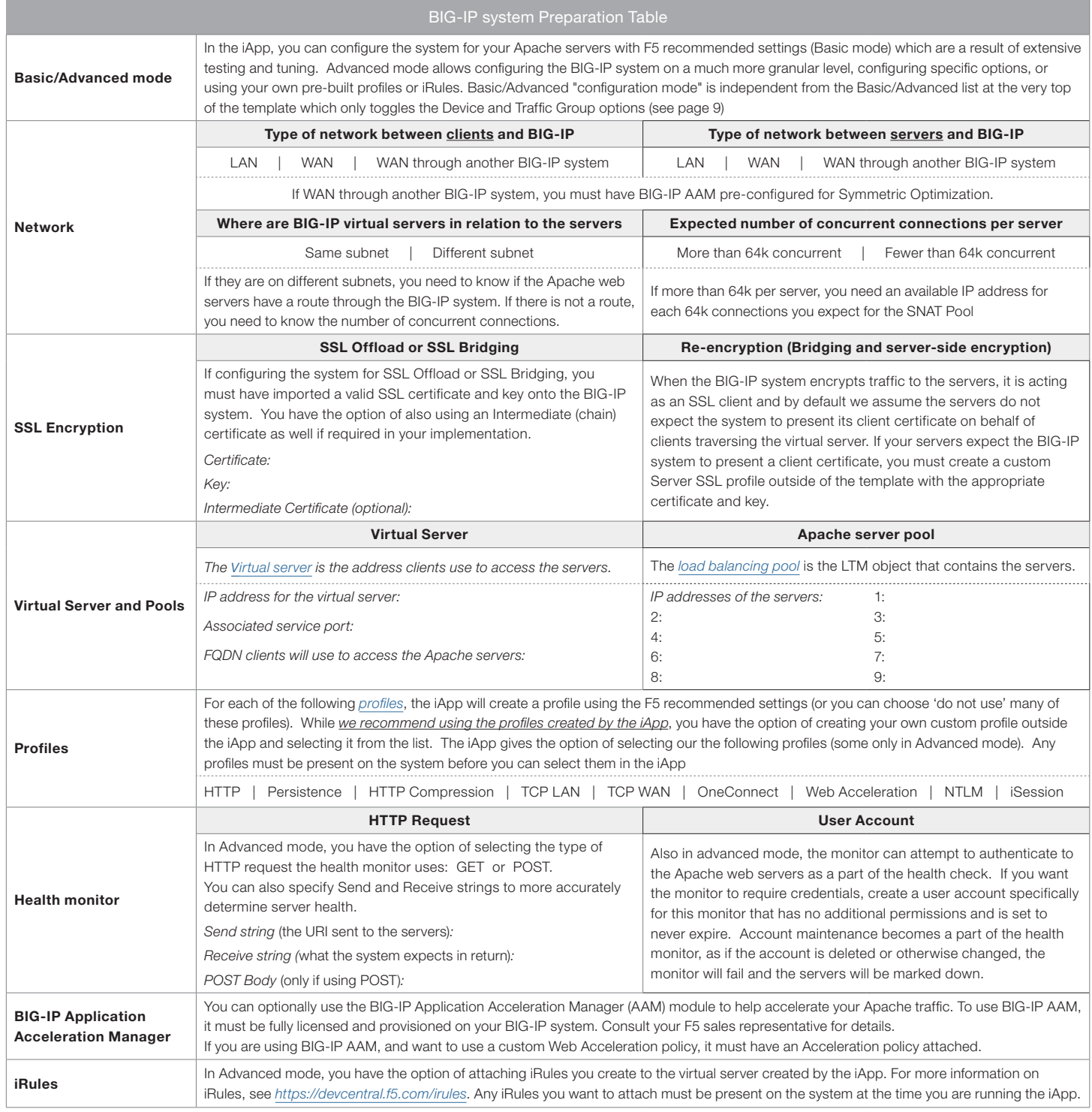

# <span id="page-8-0"></span>Configuring the BIG-IP iApp for Apache servers

Use the following guidance to help configure the BIG-IP system for Apache servers using the BIG-IP HTTP iApp template. Be sure to also see *[Configuring Apache servers for use with the BIG-IP System on page 27](#page-26-2)* for Apache server configuration and tuning.

# Getting Started with the HTTP iApp for Apache servers

To begin the HTTP iApp template for use with Apache servers, use the following procedure.

- 1. Log on to the BIG-IP system.
- 2. On the Main tab, expand *iApp*, and then click Application Services.
- 3. Click Create. The Template Selection page opens.
- 4. In the **Name** box, type a name. In our example, we use **Apache-iapp.**
- 5. From the Template list, select f5.http. The HTTP template opens.

# <span id="page-8-1"></span>Advanced options

If you select Advanced from the Template Selection list at the top of the page, you see Device and Traffic Group options for the application. This feature, new to v11, is a part of the Device Management configuration. This functionality extends the existing High Availability infrastructure and allows for clustering, granular control of configuration synchronization and granular control of failover. To use the Device and Traffic Group features, you must have already configured Device and Traffic Groups before running the iApp. For more information on Device Management, see the product documentation.

#### 1. *Device Group*

To select a specific Device Group, clear the Device Group check box and then select the appropriate Device Group from the list.

#### 2. *Traffic Group*

To select a specific Traffic Group, clear the Traffic Group check box and then select the appropriate Traffic Group from the list.

# Template Options

This section contains general questions about the way you configure the iApp template.

#### 1. *Do you want to see inline help?*

Choose whether you want to see informational and help messages inline throughout the template, or if you would rather hide this inline help. If you are unsure, we recommend having the iApp display the inline help. Important and critical notes are always shown, no matter which selection you make.

#### $\blacktriangleright$  Yes, show inline help text

Select this option to see all available inline help text.

#### No, do not show inline help text

If you are familiar with this iApp template, or with the BIG-IP system in general, select this option to hide the inline help text.

#### 2. *Which configuration mode do you want to use?*

Select whether you want to use F5 recommended settings, or have more granular, advanced options presented.

#### $\blacktriangleright$  Basic - Use F5's recommended settings

In basic configuration mode, options like load balancing method and parent profiles are all set automatically. The F5 recommended settings come as a result of extensive testing with web applications, so if you are unsure, choose Basic.

#### $\blacktriangleright$  Advanced - Configure advanced options

In advanced configuration mode, you have more control over individual settings and objects, such as server-side optimizations and advanced options like Slow Ramp Time and Priority Group Activation. You can also choose to attach iRules you have previously created to the Application Service. The Advanced option provides more flexibility for experienced users.

As mentioned, advanced options in the template are marked with the Advanced icon: **Advanced** . If you are using Basic/F5 recommended settings, you can skip the questions with the Advanced icon.

# <span id="page-9-0"></span>Network

This section contains questions about your networking configuration.

#### 1. *What type of network connects clients to the BIG-IP system?*

<span id="page-9-1"></span>Choose the type of network that connects your clients to the BIG-IP system. If you choose WAN or LAN, the BIG-IP system uses this information to determine the appropriate TCP optimizations. If you choose WAN through another BIG-IP system, the system uses a secure an optimized tunnel (called an iSession tunnel) for traffic between BIG-IP systems on opposite sides of the WAN. Only choose this option if you have another BIG-IP system across the WAN that will be a part of this implementation.

### Local area network (LAN)

Select this option if most clients are connecting to the BIG-IP system on a LAN. This field is used to determine the appropriate TCP profile which is optimized for LAN clients. In this case, the iApp creates a TCP profile using the *tcp-lan-optimized* parent with no additional modifications.

#### Wide area network

Select this option if most clients are connecting to the BIG-IP system over a WAN. This field is used to determine the appropriate TCP profile which is optimized for WAN clients. In this case, the iApp creates a TCP profile using the *tcp-wan-optimized* parent with no additional modifications.

### WAN through another BIG-IP system

Select this option if client traffic is coming to this BIG-IP system from a remote BIG-IP system across a WAN. As mentioned in the introduction to this question, the iApp creates an iSession tunnel between this BIG-IP system and the BIG-IP system you will configure (or already have configured) on the other side of the WAN.

If you select this option, you must have already initially configured the BIG-IP AAM for Symmetric Optimization. See the BIG-IP AAM documentation available on Ask F5 for specific instructions on configuring BIG-IP AAM for Symmetric Optimization.

# 2. *Do you want to restrict client traffic to specific VLANs? (11.5 and later)* Advanced

# *Which VLANs transport client traffic? (11.4.x)* Advanced

The BIG-IP system allows you to restrict client traffic to specific VLANs that are present on the system. This can provide an additional layer of security, as you can allow or deny traffic from the VLANs you choose. By default, all VLANs configured on the system are enabled. If you select to enable or disable traffic on specific VLANs, you must specify the VLANs in the next question. The VLAN objects must already be configured on this BIG-IP system before you can select them.

In version 11.4.x, you can only allow traffic from specific VLANs using the iApp template; v11.5 and later enables you to allow or deny client traffic from specific VLANs. If using v11.4.x, all allowed VLANs appear in the Selected list. Use the Move buttons  $(<)$  and  $(>)$ to adjust list membership. Only VLANs in the Selected list are allowed. With 11.4.x, you do NOT see the following options.

# *Note*

*If you choose to allow traffic from certain VLANs, when additional VLANs are added to the BIG-IP system at a later time, this iApp configuration will deny traffic from these VLANs by default. To accept traffic from these VLANs, you must re-enter the template and add the VLAN(s).*

#### 3. *What type of network connects servers to the BIG-IP system?*

<span id="page-9-2"></span>Choose the type of network that connects your servers to the BIG-IP system. Similar to the question about clients connecting to the BIG-IP system, if you choose WAN or LAN, the system uses this information to determine the appropriate TCP optimizations. If you choose WAN through another BIG-IP system, the system uses a secure an optimized tunnel (called an iSession tunnel) for traffic between BIG-IP systems on opposite sides of the WAN. Only choose this option if you have another BIG-IP system across the WAN that will be a part of this Apache implementation.

### $\blacktriangleright$  Local area network (LAN)

Select this option if the servers connect to the BIG-IP system on a LAN. This field is used to determine the appropriate TCP profile. In this case, the iApp creates a TCP profile using the *tcp-lan-optimized* parent with no additional modifications.

#### Wide area network

Select this option if the servers connect to the BIG-IP system over a WAN. This field is used to determine the appropriate TCP profile. In this case, the iApp creates a TCP profile using the *tcp-wan-optimized* parent with no additional modifications.

#### ▶ WAN through another BIG-IP system

Select this option if servers are across a WAN behind another BIG-IP system. As mentioned in the introduction to this question, the iApp creates an iSession tunnel between this BIG-IP system and the BIG-IP system you will configure (or already have configured) on the other side of the WAN.

If you select this option, you must have already initially configured the BIG-IP AAM for Symmetric Optimization. See the BIG-IP AAM documentation available on Ask F5 for specific instructions on configuring BIG-IP AAM for Symmetric Optimization.

#### 4. *Where will your BIG-IP virtual servers be in relation to the web servers?*

Select whether your BIG-IP virtual servers are on the same subnet as your Apache web servers, or on different subnets. This setting is used to determine the *[SNAT](#page-50-2)* (secure NAT) and routing configuration.

#### BIG-IP virtual server IP and web servers are on the same subnet

If the BIG-IP virtual servers and Apache servers are on the same subnet, SNAT is configured on the BIG-IP virtual server and you must specify the number of concurrent connections.

#### *a. How many connections to you expect to each web server?*

Select whether you expect more or fewer than 64,000 concurrent connections to each server. This answer is used to determine what type of SNAT that system uses. A SNAT is an object that maps the source client IP address in a request to a translation address defined on the BIG-IP device. The system configures SNAT Auto Map (fewer than 64,000) or a SNAT pool (more than 64,000).

#### Fewer than 64,000 concurrent connections

Select this option if you expect fewer than 64,000 concurrent connections per Apache web server. With this option, the system applies SNAT Auto Map, doesn't require any additional IP addresses, as an existing self IP address is used for translation. Continue with *[Virtual Server and Pools on page 15.](#page-14-1)*

#### ▶ More than 64,000 concurrent connections

Select this option if you have a very large deployment and expect more than 64,000 connections at one time. The iApp creates a SNAT Pool, for which you need one IP address for each 64,000 connections you expect.

#### *i). Create a new SNAT pool or use an existing one?*

If you have already created a SNAT pool on the BIG-IP system, you can select it from the list. Otherwise, the system creates a new SNAT pool with the addresses you specify.

# • **Create a new SNAT pool**

Select this option (the default) to enable the system to create a new SNAT pool. You must specify the appropriate number of IP addresses in the next question.

*1). Which IP addresses do you want to use for the SNAT pool?*

Specify one otherwise unused IP address for every 64,000 concurrent connections you expect to each server, or fraction thereof. Click **Add** for additional rows. Do not use any self IP addresses on the BIG-IP system.

#### • **Select a SNAT poo***l*

Select the SNAT pool you created for this deployment from the list.

#### **i** *Important*

*If you choose more than 64,000 connections, but do not specify enough SNAT pool address(es), after the maximum connection limit of 64,000 concurrent connections per web server is reached, new requests fail.*

#### BIG-IP virtual servers and web servers are on different subnets

If the BIG-IP virtual servers and servers are on different subnets, the following question appears.

#### *a. How have you configured routing on your web servers?*

If you chose different subnets, this question appears asking whether the Apache web servers use this BIG-IP system's self IP address as their default gateway. Select the appropriate answer.

#### <span id="page-11-0"></span>` Servers have a route to clients through the BIG-IP system

Choose this option if the servers use the BIG-IP system as their default gateway. In this case, no configuration is needed to support your environment to ensure correct server response handling. Continue with the next section.

# ` Servers do not have a route to clients through the BIG-IP system

If the Apache web servers do not use the BIG-IP system as their default gateway, *[SNAT](#page-50-2)* is configured on the BIG-IP virtual server and you must select the expected number of concurrent connections in the next question.

#### *i). How many connections to you expect to each web server?*

Select whether you expect more or fewer than 64,000 concurrent connections to each server. This answer is used to determine what type of SNAT that system uses. A SNAT is an object that maps the source client IP address in a request to a translation address defined on the BIG-IP device. The system configures SNAT Auto Map (fewer than 64,000) or a SNAT pool (more than 64,000).

#### • **Fewer than 64,000 concurrent connections**

Select this option if you expect fewer than 64,000 concurrent connections per Apache web server. With this option, the system applies SNAT Auto Map, doesn't require any additional IP addresses, as an existing self IP address is used for translation. Continue with the *SSL Encryption* section.

#### • **More than 64,000 concurrent connections**

Select this option if you have a very large deployment and expect more than 64,000 connections at one time. The iApp creates a SNAT Pool, for which you need one IP address for each 64,000 connections you expect.

#### *1). Create a new SNAT pool or use an existing one?*

If you have already created a SNAT pool on the BIG-IP system, you can select it from the list. Otherwise, the system creates a new SNAT pool with the addresses you specify.

#### **Create a new SNAT pool**

Select this option (the default) to enable the system to create a new SNAT pool. You must specify the appropriate number of IP addresses in the next question.

*a). Which IP addresses do you want to use for the SNAT pool?*

Specify one otherwise unused IP address for every 64,000 concurrent connections you expect, or fraction thereof. Click Add for additional rows. Do not use any self IP addresses on the BIG-IP system.

#### • **Select a SNAT pool**

Select the SNAT pool you created for this deployment from the list.

**i** *Important*

*If you choose more than 64,000 connections, but do not specify enough SNAT pool address(es), after the maximum connection limit of 64,000 concurrent connections per web server is reached, new requests fail.*

# SSL Encryption

Before running the template you should have already imported a certificate and key onto the BIG-IP system. While the BIG-IP system does include a self-signed SSL certificate that can be used internally or for testing, we strongly recommend importing a certificate and key issued from a trusted Certificate Authority for processing client-side SSL.

For information on SSL certificates on the BIG-IP system, see the online help or the *Managing SSL Certificates for Local Traffic* chapter in the *Configuration Guide for BIG-IP Local Traffic Manager available at http://support.f5.com/kb/en-us.html.*

#### 1. *How should the BIG-IP system handle SSL traffic?*

<span id="page-11-1"></span>There are four options for configuring the BIG-IP system for SSL traffic. Select the appropriate mode for your configuration.

# $\blacktriangleright$  Encrypt to clients, plain text to servers (SSL Offload)

Choose this method if you want the BIG-IP system to offload SSL processing from the servers. You need a valid SSL certificate and key for this method.

#### *a. Which Client SSL profile do you want to use?* Advanced

Select whether you want the iApp to create a new Client SSL *[profile](#page-50-1)*, or if you have already created a Client SSL profile which contains the appropriate SSL certificate and key.

Unless you have requirements for configuring specific Client SSL settings, we recommend allowing the iApp to create a new profile. To select a profile from the list, it must already be present on the BIG-IP system. Creating a custom profile is not a part of this template; see Local Traffic >> Profiles : SSL : Client to create a Client SSL profile. To select any new profiles you create, you need to restart or reconfigure this template.

` *Select an existing Client SSL profile*

If you created a Client SSL profile for this implementation, select it from the list. If you select an existing Client SSL profile, the rest of the questions in this section disappear. Continue with the next section.

- ▶ Create a new Client SSL profile Select this option for the iApp to create a new Client SSL profile.
	- *i). Which SSL certificate do you want to use?* Select the SSL certificate you imported for this implementation.

certificates presented, even when the signing CA is unknown.

- *ii). Which SSL private key do you want to use?* Select the associated SSL private key.
- *iii). Which intermediate certificate do you want to use?* Advanced If your deployment requires an intermediate or chain certificate, select the appropriate certificate from the list. Immediate certificates are intended to create a chain of trust between the CA that signed the certificate and the CA that is already trusted by the recipient of the certificate. This allows the recipient to verify the validity of the

#### Terminate SSL from clients, re-encrypt to servers (SSL Bridging)

Choose this method if you want the BIG-IP system to terminate SSL to process it, and then re-encrypt the traffic to the servers (SSL Bridging). You need a valid SSL certificate and key for the client-side, and optionally for the server-side (see #b).

#### *a. Which Client SSL profile do you want to use?* Advanced

Select whether you want the iApp to create a new Client SSL *[profile](#page-50-1)*, or if you have already created a Client SSL profile which contains the appropriate SSL certificate and key.

Unless you have requirements for configuring specific Client SSL settings, we recommend allowing the iApp to create a new profile. To select a profile from the list, it must already be present on the BIG-IP system. Creating a custom profile is not a part of this template; see Local Traffic >> Profiles : SSL : Client to create a Client SSL profile. To select any new profiles you create, you need to restart or reconfigure this template.

#### ` *Select an existing Client SSL profile*

If you created a Client SSL profile for this implementation select it from the list. If you select an existing Client SSL profile, the rest of the questions in this section disappear. Continue with the next section.

▶ Create a new Client SSL profile

Select this option for the iApp to create a new Client SSL profile

- *i). Which SSL certificate do you want to use?* Select the SSL certificate you imported for this implementation.
- *ii). Which SSL private key do you want to use?* Select the associated SSL private key.
- *iii)*. Which intermediate certificate do you want to use? **Advanced**

If your implementation requires an intermediate or chain certificate, select the appropriate certificate from the list.

Immediate certificates are intended to create a chain of trust between the CA that signed the certificate and the CA that is already trusted by the recipient of the certificate. This allows the recipient to verify the validity of the certificates presented, even when the signing CA is unknown.

#### *b. Which Server SSL profile do you want to use?*

Select whether you want the iApp to create the F5 recommended Server SSL profile, or if you want to choose a Server SSL

profile you already created. In this scenario, the BIG-IP system is acting as an SSL client and by default, we assume the servers do not expect the BIG-IP system to present its client certificate on behalf of clients traversing the virtual server. If your servers expect the BIG-IP system to present a client certificate, you must create a custom Server SSL profile with the appropriate certificate and key.

The default, F5 recommended Server SSL profile uses the serverssl parent profile. For information about the ciphers used in the Server SSL profile, see *http://support.f5.com/kb/en-us/solutions/public/8000/800/sol8802.html*.

#### Plain text to clients, encrypt to servers

Choose this method if you want the BIG-IP system to accept plain text from the clients and then encrypt it before sending it to the servers.

Unless you have requirements for configuring specific Server SSL settings, we recommend allowing the iApp to create a new profile. To select a profile from the list, it must already be present on the BIG-IP system. Creating a custom profile is not a part of this template; see Local Traffic >> Profiles : SSL : Server to create a Server SSL profile. To select any new profiles you create, you need to restart or reconfigure this template.

The default, F5 recommended Server SSL profile uses the *serverssl* parent profile. For information about the ciphers used in the Server SSL profile, see *http://support.f5.com/kb/en-us/solutions/public/8000/800/sol8802.html*.

#### Plain text to both clients and servers

Choose this method if the BIG-IP system is not sending or receiving any SSL traffic in this implementation.

# Application Firewall Manager (BIG-IP AFM)

#### *The option for deploying BIG-IP AFM only appears in BIG-IP version 11.6 and later.*

This section gathers information about BIG-IP Advanced Firewall Manager if you want to use it to protect the Apache deployment. This section only appears if you have fully licensed and provisioned BIG-IP AFM. Contact your F5 sales representative for details. For information on configuring BIG-IP AFM, see *http://support.f5.com/kb/en-us/products/big-ip-afm.html*, and then select your version.

#### 1. *Do you want to use BIG-IP AFM to protect your application?*

Choose whether you want to use BIG-IP AFM, F5's network firewall, to secure this Apache deployment. If you choose to use BIG-IP AFM, you can restrict access to the Apache virtual server to a specific network or IP address. See the BIG-IP AFM documentation for specific details on configuring AFM.

▶ No, do not use Application Firewall Manager

Select this option if you do not want to enable BIG-IP AFM at this time. You can always re-enter the template at a later date to enable BIG-IP AFM. Continue with the next section.

- f *Select an existing AFM policy from the list* If you already created a BIG-IP AFM policy for this implementation, select it from the list. Continue with *c*.
- ▶ Yes, use F5's recommended AFM configuration

Select this option if you want to enable BIG-IP AFM using F5's recommended configuration.

- *a. Do you want to restrict access to your application by network or IP address?* Choose whether you want to restrict access to the Apache implementation via the BIG-IP virtual server.
	- ` No, do not restrict source addresses (allow all sources) By default, the iApp configures the Advanced Firewall module to accept traffic destined for the Apache virtual server from all sources. If you do not have a need to restrict access to the virtual server, leave this option selected and then continue with *b*.
	- **Restrict source addresses**

Select this option if you want to restrict access to the Apache virtual server by IP address or network address.

*i). What IP or network addresses should be allowed to access your application?*

Specify the IP address or network access that should be allowed access to the Apache virtual server. You can specify a single IP address, a list of IP addresses separated by spaces (not commas or other punctuation), a range of IP addresses separated by a dash (for example **192.0.2.10-192.0.2.100**), or a single network address, such as **192.0.2.200/24**.

#### <span id="page-14-0"></span>*b. How do you want to control access to your application from sources with a low reputation score?*

The BIG-IP AFM uses an IP intelligence database to categorize IP addresses coming into the system. Choose what you want the system to do for sources that are attempting to access the Apache virtual server with a low reputation score. For more information, see the BIG-IP AFM documentation.

- ` Allow all sources regardless of reputation Select this option to allow all sources, without taking into consideration the reputation score.
- $\triangleright$  Reject access from sources with a low reputation Select this option to reject access to the Apache virtual server from any source with a low reputation score.
- $\blacktriangleright$  Allow but log access from sources with a low reputation

Select this option to allow access to the Apache virtual server from sources with a low reputation score, but add an entry for it in the logs.

#### *c. Would you like to stage a policy for testing purposes?*

Choose whether you want to stage a firewall policy for testing purposes. A staged policy allows you to evaluate the effect a policy has on traffic by analyzing the system logs, without actually modifying traffic based on the firewall rules. You must already have a policy on the system in order to select it.

Do not apply a staging policy

Select this option if you do not want to apply a logging profile at this time. You can always re-enter the template at a later date to add a logging profile. Continue with the next question.

#### ` *Select an existing policy from the list*

If you have already created a firewall policy for this implementation, select it from the list. Only policies that already exist on the system appear in the list. To create a new policy, on the Main tab, click Security > Network Firewall > Policies. Specific instructions for creating a firewall policy is outside the scope of this iApp and deployment guide.

# *d. Which logging profile would you like to use?*

Choose whether you or not you want to use a logging profile for this AFM implementation. You can configure the BIG-IP system to log detailed information about BIG-IP system Network Firewall events and store those logs on the BIG-IP system or a remote logging server (supports syslog and Splunk). The list only contains profiles with Network Firewall enabled. To create a logging profile, on the Main tab, click Security > Event Logs > Logging Profiles. Specific instructions for creating a logging profile is outside the scope of this iApp and deployment guide. See the online help or the *About Local Logging with the Network Firewall* chapter of the *BIG-IP Network Firewall: Policies and Implementations* guide for more information.

#### $\triangleright$  Do not apply a logging profile

Select this option if you do not want to apply a logging profile at this time. You can always re-enter the template at a later date to add a logging profile. Continue with the next question.

#### ` *Select an existing logging profile from the list*

If you have already created a logging profile for this implementation, select it from the list. You must create a profile before it is available in the list.

# <span id="page-14-1"></span>Virtual Server and Pools

This section gathers information about your Apache deployment that will be used in the BIG-IP *[virtual server](#page-50-0)* and *[load balancing pool](#page-49-0)*.

#### 1. *What IP address do you want to use for the virtual server?*

Type the IP address you want to use for the BIG-IP virtual server. This is the address clients use (or a DNS entry resolves to this address) to access the Apache deployment via the BIG-IP system.

If necessary for your configuration, this can be a network address to create a network virtual server (you must specify an IP mask in the following question for a network virtual server). A network virtual server is a virtual server whose IP address has no bits set in the host portion of the IP address (that is, the host portion of its IP address is 0), allowing the BIG-IP system to direct client connections that are destined for an entire range of IP addresses, rather than for a single destination IP address. Thus, when any client connection targets a destination IP address that is in the network specified by the virtual server IP address, the system can direct that connection the pool of Apache servers.

#### 2. *If using a network virtual address, what is the IP mask?*

If you specified a network address for the virtual server (allowing the virtual server to handle multiple IP addresses), you must enter the full network mask representing the address range. If you specified a single address for the virtual server, you may leave this field blank.

#### 3. *What port do you want to use for the virtual server?*

Type the port number you want to use for the BIG-IP virtual server. For Apache deployments, this is typically 80 (HTTP) or 443 (HTTPS).

### 4. *Which FQDNs will clients use to access the servers?*

Type each fully qualified domain name clients will use to access the Apache deployment. Click the Add button to insert additional rows. If you only have one FQDN, do not click Add.

#### 5. *Do you want to redirect inbound HTTP traffic to HTTPS?* Advanced

*This question only appears if you selected SSL Offload or SSL Bridging in the SSL question.* 

Select whether you want the BIG-IP system to automatically redirect HTTP traffic to the HTTPS virtual server. This is useful when users forget to use HTTPS when attempting to connect to the Apache deployment.

#### ▶ Redirect HTTP to HTTPS

Select this option to redirect HTTP traffic to HTTPS. If you select this option (the default), the BIG-IP system attaches a very small redirect iRule to the virtual server.

*a. From which port should traffic be redirected?* Type the port number for the traffic that you want to redirect to HTTPS. The most common is port 80 (the default).

#### Do not redirect HTTP to HTTPS

Select this option if you do not want to enable the automatic redirect.

#### 6. *Which HTTP profile do you want to use?* Advanced

The HTTP *[profile](#page-50-1)* contains settings for instructing the BIG-IP system how to handle HTTP traffic. Choose whether you want the iApp to create a new HTTP profile or if you have previously created an HTTP profile for this deployment.

Unless you have requirements for configuring specific HTTP settings, we recommend allowing the iApp to create a new profile. To select a profile from the list, it must already be present on the BIG-IP system. Creating a custom profile is not a part of this template; see Local Traffic >> Profiles : Services : HTTP to create a HTTP profile. To select any new profiles you create, you need to restart or reconfigure this template.

- ▶ Select an existing HTTP profile from the list If you already created an HTTP profile for this implementation, select it from the list.
- $\triangleright$  Create a new HTTP profile (recommended)

Select this option for the iApp to create a new HTTP profile.

a. Should the BIG-IP system insert the X-Forwarded-For header? **Advanced** 

Select whether you want the BIG-IP system to insert the X-Forwarded-For header in the HTTP header for logging purposes.

#### **Insert the X-Forwarded-For header**

Select this option if you want the system to include the X-Forwarded-For header. You may have to perform additional configuration on your Apache servers to log the value of this header. For more information on configuring logging refer to the server documentation.

### $\triangleright$  Do not insert the X-Forwarded-For header

Select this option if you do not want the system to include X-Forwarded-For in the HTTP header.

#### 7. *Which persistence profile do you want to use?* Advanced

By using persistence, the BIG-IP system tracks and stores session data, such as the specific pool member that serviced a client request, ensuring client requests are directed to the same pool member throughout the life of a session or during subsequent sessions. Unless you have requirements for configuring specific persistence settings, we recommend allowing the iApp to create a new profile. Creating a custom profile is not a part of this template; see **Local Traffic >> Profiles : Persistence** to create a persistence profile. To select any new profiles you create, you need to restart or reconfigure this template.

Select one of the following persistence options:

#### **F** Use Cookie Persistence (recommended)

Leave this default option to have the BIG-IP system create a new cookie persistence profile (cookie insert mode). With Cookie persistence, the BIG-IP system uses an HTTP cookie stored on the client's computer to allow the client to reconnect to the same server previously visited.

# Source IP Address persistence

Select this option if you want to use the Source IP address (also known as simple) persistence. With this mode, the BIG-IP system assigns the built-in Source Address Affinity persistence type, and directs session requests to the same server based only on the source IP address.

#### $\blacktriangleright$  Do not use persistence

If your implementation does not require persistent connections, select this option.

#### f *Select an existing persistence profile*

If you have previously created a persistence profile, you have the option of selecting it instead of allowing the iApp to create a new one. From the list, select an existing persistence profile. We recommend using a persistence profile that uses Cookie persistence, Insert mode.

#### 8. *Do you want to create a new pool or use an existing one?*

A *[load balancing pool](#page-49-0)* is a logical set of servers, grouped together to receive and process traffic. When clients attempt to access the application via the BIG-IP virtual server, the BIG-IP system distributes requests to any of the servers that are members of that pool.

f *Select an existing pool*

If you have already created a pool for your Apache servers, you can select it from the list. If you do select an existing pool, all of the rest of the questions in this section disappear.

#### $\blacktriangleright$  Do not use a pool

If you are deploying this iApp in such a way that you do not need a pool of Apache servers, select this option. If you specified that the servers are connected to the BIG-IP system over the WAN through another BIG-IP system, this is the default option, as the system is sending the traffic across the iSession tunnel to the other BIG-IP system to be distributed to the servers.

#### Create a new pool

Leave this default option to create a new load balancing pool and configure specific options.

#### a. Which load balancing method do you want to use? **Advanced**

Specify the load balancing method you want to use for this Apache web server pool. We recommend the default, Least Connections (member).

#### *b. Do you want to give priority to specific groups of servers?* Advanced

Select whether you want to use Priority Group Activation. Priority Group Activation allows you to segment your servers into priority groups. With Priority Group Activation, the BIG-IP system load balances traffic according to the priority number you assign to the pool members. A higher number indicates higher priority. Traffic is only sent to the servers with the highest priority, unless the number of available servers in that priority group falls below the value you specify as the minimum. The BIG-IP then sends traffic to the group of servers with the next highest priority, and so on. See the BIG-IP documentation for more details.

▶ Do not use Priority Group Activation (recommended)

Select this option if you do not want to enable Priority Group Activation.

**I** Use Priority Group Activation

Select this option if you want to enable Priority Group Activation.

You must add a priority to each server in the Priority box described in #c.

*i). What is the minimum number of active members for each priority group?*

Specify the minimum number of servers that must be active to continue sending traffic to the priority group. If the number of active servers falls below this minimum, traffic will be sent to the group of servers with the next highest priority group number.

#### <span id="page-17-0"></span>*c. Which web servers should be included in this pool?*

Specify the IP address(es) of your Apache web servers. If you have existing nodes on this BIG-IP system, you can select them from the list, otherwise type the addresses. You can optionally add a Connection Limit. If you enabled Priority Group Activation, you must also specify a Priority for each device. Click **Add** to include additional servers.

# Delivery Optimization

In this section, you answer questions about how you want the BIG-IP system to optimize the delivery of your Apache traffic.

#### 1. *Use the BIG-IP Application Acceleration Manager?*

Choose whether you want to use the BIG-IP Application Acceleration Manager (formerly known as WebAccelerator). BIG-IP Application Acceleration Manager helps accelerate your Apache traffic.

- ▶ Yes, use BIG-IP AAM (recommended) Select this option to enable BIG-IP AAM.
	-
- ▶ No, do not use BIG-IP AAM

Select this option if you do not want to enable BIG-IP AAM at this time.

#### 2. *Which Web Acceleration profile do you want to use for caching?* Advanced

Select whether you want the system to create a new Web Acceleration profile, or if you have already created a Web Acceleration profile for use in this deployment. The Web Acceleration profile contains the caching settings for this implementation.

Unless you have requirements for configuring specific acceleration settings (such as specific allowing/denying specific URIs), we recommend allowing the iApp to create a new profile. Creating a custom profile is not a part of this template; see **Local Traffic** >> Profiles : Services : Web Acceleration to create an acceleration profile. To select any new profiles you create, you need to restart or reconfigure this template.

#### *Note if using BIG-IP AAM*:

If you are using BIG-IP AAM, and want to select a custom Web Acceleration profile for caching you have already created, it must have an AAM application enabled, otherwise it does not appear in the list of caching profiles. If you want access to all Web Acceleration profiles on the box, then you must choose No to the use BIG-IP AAM question. Use a custom Web Acceleration profile only if you need to define specific URIs that should or should not be cached.

#### *Note if not using BIG-IP AAM*:

If you are not using BIG-IP AAM, we recommend you only use a custom Web Acceleration profile if you need to define specific URIs which should or should not be cached.

- $\triangleright$  Create a profile based on optimized-caching (recommended) Leave this default option to create a new Web Acceleration profile for caching.
- $\blacktriangleright$  Do not use caching *This question does not appear if you chose to enable BIG-IP AAM* Select this option if you do not want to enable caching on the BIG-IP system for this implementation.
- f *Select an existing Web Acceleration profile*

If you have already created a Web Acceleration profile for your Apache servers, you can select it from the list.

#### 3. *Do you want to insert the X-WA-Info header?* Advanced

*This question only appears if you chose to enable BIG-IP AAM*

The BIG-IP system can optionally insert an X-WA-Info response header that includes specific codes describing the properties and history of the object. The X-WA-Info response header is for informational and debugging purposes only and provides a way for you to assess the effectiveness of your acceleration policy rules.

By default, the AAM X-WA-info header is not included in the response from the BIG-IP system. If you choose to enable this header, you have two options, Standard and Debug. In Standard mode, the BIG-IP system inserts an HTTP header that includes numeric codes which indicate if and how each object was cached. In Debug mode, the BIG-IP system includes additional information which may help for extended troubleshooting.

#### $\blacktriangleright$  Do not insert the header (recommended)

Select this option if you do not want to insert the X-WA-Info header. Typically F5 recommends not inserting the header unless instructed to do so by an F5 Technical Support Engineer.

# Insert the Standard header

Select this option if you want to insert the Standard header. For detailed information on the numeric codes used by the header, see *http://support.f5.com/kb/en-us/solutions/public/13000/700/sol13798.html*

#### Insert the Debug header

Select this option if you want to insert the Debug header for extended troubleshooting.

#### 4. *Do you want to use the legacy AAM performance monitor?* Advanced

*This question only appears if you chose to enable BIG-IP AAM*

Enabling the legacy AAM performance monitor can adversely affect system performance. This monitor is primarily used for legacy AAM performance monitoring and debugging purposes, and can adversely affect system performance. The BIG-IP Dashboard provides performance graphs and statistics related to AAM.

Do not enable the legacy performance monitor (recommended) Select this option if you do not want to enable the legacy monitor.

#### Enable the legacy performance monitor

Select this option if you want to enable the legacy performance monitor. Remember enabling this legacy monitor can impact overall system performance.

*a. For how many days should the BIG-IP system retain the data?* Specify the number of days the BIG-IP system should retain the legacy performance data.

#### 5. *Which acceleration policy do you want to use?* Advanced

*This question only appears if you chose to enable BIG-IP AAM*

Select one of the following predefined acceleration policies from the list. We recommend Generic Policy - Complete for Apache.

**F** Generic Policy - Complete

This predefined acceleration policy is ideal for Apache HTTP servers, Microsoft Internet Information Services (IIS) web servers, WebLogic application servers, and IBM Websphere Application Servers. HTML pages are cached and Intelligent Browser Referencing is enabled.

#### ▶ Generic Policy - Enhanced

This predefined acceleration policy is ideal for Apache HTTP servers, Internet Information Services (IIS) web servers, WebLogic application servers, and IBM Websphere Application Servers. HTML pages are cached and Intelligent Browser Referencing is enabled for includes.

#### ▶ Generic Policy - Extension Based.

This predefined acceleration policy is ideal for High Performance policy for E-commerce applications that uses File Extensions instead of mime-types. This application policy is ideal if response-based matching is not required.

Generic Policy - Fundamental.

This predefined acceleration policy is ideal for Apache HTTP servers, Internet Information Services (IIS) web servers, WebLogic application servers, and IBM WebSphere Application Servers. HTML pages are always proxied and Intelligent Browser Referencing is disabled.

#### 6. *Which compression profile do you want to use?*

Compression improves performance and end user experience for Web applications that suffer from WAN latency and throughput bottlenecks. Compression reduces the amount of traffic sent to the client to complete a transaction.

# **i** *Important*

*If using BIG-IP version 11.4 - 11.5.x, see [Modifying the configuration produced by the iApp template if using 11.4](#page-24-1)  [- 11.5.x on page 25](#page-24-1) for important information about the F5 recommended HTTP Compression profile.*

#### <span id="page-19-0"></span>2. *How do you want to optimize client-side connections?* Advanced

The client-side TCP profile optimizes the communication between the BIG-IP system and the client by controlling the behavior of the traffic which results in higher transfer rates, improved connection reliability and increased bandwidth efficiency.

Unless you have requirements for configuring specific TCP optimization settings, we recommend allowing the iApp to create a new profile. Creating a custom profile is not a part of this template; see Local Traffic >> Profiles : Protocol : TCP to create a TCP profile. To select any new profiles you create, you need to restart or reconfigure this template.

#### Create the appropriate tcp-optimized profile (recommended)

Select this option to have the system create the recommended TCP profile. The parent profile (either WAN or LAN optimized) is determined by your selection to the "What type of network connects clients to the BIG-IP system" question.

#### **F** Select the TCP profile you created from the list

If you created a custom TCP profile for the Apache servers, select it from the list.

# Server offload

In this section, you configure the options for offloading tasks from the servers. This section only appears if you selected Advanced mode.

#### 1. *Which OneConnect profile do you want to use?* Advanced

OneConnect (connection pooling or multiplexing) improves server scalability by reducing load associated with concurrent connections and connection rate to Apache servers. When enabled, the BIG-IP system maintains one connection to each Apache server which is used to send requests from multiple clients.

Unless you have requirements for configuring specific settings, we recommend allowing the iApp to create a new profile. F5 recommends the default profile which is optimized for most HTTP servers. Creating a custom profile is not a part of this template; see Local Traffic >> Profiles : Other : OneConnect to create a OneConnect profile. To select any new profiles you create, you need to restart or reconfigure this template.

- Create a profile based on the oneconnect parent (recommended) Select this option to have the system create the recommended OneConnect profile. The system uses the oneconnect parent profile with a Source Mask setting of 255.255.255.255.
- ▶ Do not use a OneConnect profile Select this option if you do not require the BIG-IP system to perform connection pooling using a OneConnect profile.
- **F** Select the OneConnect profile you created from the list If you created a custom OneConnect profile for the Apache servers, select it from the list.

# 2. *Which NTLM profile do you want to use?* Advanced

The NTLM profile optimizes network performance when the system is processing NTLM traffic. When both an NTLM profile and a OneConnect profile are enabled, the system can take advantage of server-side connection pooling for NTLM connections.

If your environment uses NTLM, we recommend allowing the iApp to create a new profile unless you have requirements for configuring specific settings. Creating a custom profile is not a part of this template; see Local Traffic >> Profiles : Other : NTLM to create a NTLM profile. To select any new profiles you create, you need to restart or reconfigure this template.

- $\blacktriangleright$  Use F5's recommended NTLM profile Select this option to have the system create the recommended NTLM profile. The system uses the ntlm parent profile.
- ▶ Do not use NTLM (recommended) Select this option if you do not use NTLM authentication in your Apache implementation.
- Select the NTLM profile you created from the list If you created a custom NTLM profile for the Apache servers, select it from the list.

#### 3. *How do you want to optimize server-side connections?* Advanced

The server-side TCP profile optimizes the communication between the BIG-IP system and the server by controlling the behavior of the traffic which results in higher transfer rates, improved connection reliability and increased bandwidth efficiency.

Unless you have requirements for configuring specific TCP optimization settings, we recommend allowing the iApp to create a new profile. Creating a custom profile is not a part of this template; see Local Traffic >> Profiles : Protocol : TCP to create a TCP profile. To select any new profiles you create, you need to restart or reconfigure this template.

- $\triangleright$  Create the appropriate tcp-optimized profile (recommended) Select this option to have the system create the recommended TCP profile. The parent profile (either WAN or LAN optimized) is determined by your selection to the "What type of network connects servers to the BIG-IP system" question.
- **F** Select the TCP profile you created from the list If you created a custom TCP profile for the Apache servers, select it from the list.

### 4. *Do you want the BIG-IP system to queue TCP requests?*

Select whether you want the BIG-IP system to queue TCP requests. TCP request queuing provides the ability to queue connection requests that exceed the capacity of connections for a pool, as determined by the connection limit. Consequently, instead of dropping connection requests that exceed the capacity of a pool, TCP request queuing enables those connection requests to reside within a queue according to defined conditions until capacity becomes available. For more information on TCP Request Queuing, see the *Preventing TCP Connection Requests From Being Dropped* chapter in the *BIG-IP Local Traffic Manager: Implementations* guide, available on AskF5.

# **i** *Important*

*TCP Request Queuing is an advanced feature and should be used only if you understand how it will affect your deployment, including application behavior and BIG-IP performance. If you enable TCP Request Queuing, you must have a Connection Limit set on at least one of the nodes when configuring the Address/Port for the nodes.*

#### No, do not enable TCP request queuing (recommended)

Select this option if you do not want the BIG-IP system to queue TCP requests.

Yes, enable TCP request queuing

Select this option if you want to enable TCP request queuing on the BIG-IP system.

- *a. What is the maximum number of TCP requests for the queue?* Type the maximum number of requests you want to queue. We do *not* recommend using 0, which means unlimited and is only constrained by available memory.
- *b. How many milliseconds should requests remain in the queue?* Type a number of milliseconds for the TCP request timeout value.

#### 5. *Use a Slow Ramp time for newly added servers?* Advanced

With Slow Ramp, the BIG-IP system gradually adds connections to a newly-enabled or newly-added Apache server over a time period you specify, rather than sending a full proportion of the traffic immediately. Slow Ramp is essential when using the Least Connections load balancing method (our recommended method for Apache web servers), as the BIG-IP system would otherwise send all new connections to a new server immediately, potentially overwhelming that server. Select whether you want to use a Slow Ramp time.

#### Use Slow Ramp

Select this option for the system to implement Slow Ramp time for this pool.

*a. How many seconds should Slow Ramp time last?*

Specify a duration in seconds, for Slow Ramp. The time period you select for Slow Ramp is highly dependent on the speed of your server hardware and the behavior of your web services. The default setting of 300 seconds (5 minutes) is very conservative in most cases.

#### ▶ Do not use Slow Ramp

Select this option if you do not want to use Slow Ramp. If you select this option, we recommend you do not use the Least Connections load balancing method.

# <span id="page-21-0"></span>Application Health

In this section, you answer questions about how you want to implement application health monitoring on the BIG-IP system.

#### 1. *Create a new health monitor or use an existing one?*

Application health monitors are used to verify the content that is returned by an HTTP request. The system uses these monitors to ensure traffic is only sent to available Apache servers.

Unless you have requirements for configuring other options not in the following list of questions, we recommend allowing the iApp to create a new monitor. Creating a custom health monitor is not a part of this template; see **Local Traffic >> Monitors**. To select any new monitors you create, you need to restart or reconfigure this template.

#### f *Select the monitor you created from the list*

If you manually created the health monitor, select it from the list. Continue with *[iRules on page 23.](#page-22-1)*

#### $\blacktriangleright$  Create a new health monitor

If you want the iApp to create a new monitor, continue with the following.

*a. How many seconds should pass between health checks?* Specify how long the system should wait between each health check. This is used as the Interval setting for the monitor. We recommend the default of 30 seconds.

#### *b. What type of HTTP request should be sent to the servers?*

Select whether you want the system to send an HTTP GET or POST request. The GET method requests data from the server, the POST submits data to be processed by the server.

` GET

Select this option if you want the system to use a GET request. The system uses the URI you specify in the next question to request content from the Apache server.

` POST

Select this option if you want the system to use a POST request. The system uses the URI you specify in the next question, along with the HTTP POST body you will specify to form the request.

#### *c. What HTTP URI should be sent to the servers?*

The HTTP URI is used to specify the resource on the Apache web server for a given request. This parameter can be customized to request a specific part of your application, which can indicate the application-health on a granular level.

#### *d. What HTTP version do your servers expect clients to use?*

Choose the HTTP version which you expect most of your clients to be using. This allows the system to detect failures more accurately. The vast majority of modern clients use HTTP/1.1 for communication.

#### $\blacktriangleright$  HTTP/1.0

Choose this option if you expect your clients to use HTTP/1.0.

 $\blacktriangleright$  HTTP/1.1

Choose this option if you expect your clients to use HTTP/1.1.

# *e. What HTTP POST body do you want to use for this monitor?*

*This question only appears if you selected a POST request.*

If you selected a POST request, you must specify the message body for the POST.

#### *f. What is the expected response to the HTTP request?*

Specify the response you expect returned from the request. The system checks the response from the server against the response you enter here to determine server health.

# *g. Should the health monitor require credentials?*

Choose whether you want the system to attempt to authenticate to this deployment as a part of the health check.

# $\triangleright$  No, allow anonymous access Select this option if you do not want the monitor to attempt authentication.

#### <span id="page-22-0"></span>▶ Yes, require credentials

Select this option if you want to attempt authentication as a part of the health monitor. To require credentials, you should have a user account specifically for this health monitor which has no other privileges, and has a password set to never expire.

- *i). What user name should the monitor use?* Type the user name for the account you created for the health monitor.
- *ii). What is the associated password?* Type the password for the account.

#### <span id="page-22-1"></span>iRules

In this section, you can add custom iRules to the Apache deployment. This entire section is available only if you selected Advanced mode.

iRules are a scripting language that allows an administrator to instruct the system to intercept, inspect, transform, direct and track inbound or outbound application traffic. An iRule contains the set of instructions the system uses to process data flowing through it, either in the header or payload of a packet.

#### 1. *Do you want to add any custom iRules to the configuration?* Advanced

Select if have preexisting iRules you want to add to your Apache implementation.

# **!** *Warning*

*While iRules can provide additional functionality not present in the iApp, iRules are an advanced feature and should be used only if you understand how each iRule will affect your deployment, including application behavior and BIG-IP system performance.*

If you do not want to add any iRules to the configuration, continue with the following section.

If you have iRules you want to attach to the virtual server the iApp creates for your Apache web servers, from the Options box, click the name of the applicable iRule(s) and then click the Add (<<) button to move them to the **Selected** box.

# Statistics and Logging

In this section, you answer questions about optional logging and statistics. This section is available only if you selected Advanced mode.

#### 1. *Do you want to enable Analytics for application statistics?*

The Application Visibility Reporting (AVR) module for analytics allows you to view statistics specific to your application implementation. AVR is included and available on all BIG-IP systems v11 and later, however you must have the AVR provisioned for this option to appear. Note that this provisioning requirement is only for AVR, you can view object-level statistics from the BIG-IP system without provisioning AVR.

# **i** *Important*

*Enabling Analytics may adversely affect overall system performance. If you choose to enable Analytics, we recommend gathering statistics for a set time period, such as one week, and then re-entering this template and disabling Analytics while you process the data.*

If you plan on using AVR for analytics, we recommend creating a custom Analytics profile. To create a new profile, from the Main tab, select Profiles and then click Analytics. Click New and then configure the profile as applicable for your configuration. See the online help or product documentation for specific instructions. To select the new profile, you need to restart or reconfigure the iApp.

#### **• Do not enable Application Visibility Reporting**

If you do not want to enable Analytics, leave this list set to **No**, and continue with the next section.

Select the Analytics profile you created from the list If you choose to enable Analytics, select the Analytics profile you want to use for this implementation from the list.

#### 2. *Which HTTP request logging profile do you want to use?*

HTTP request logging enables customizable log messages to be sent to a syslog server for each HTTP request processed by your application. You can choose to enable HTTP request logging by selecting a logging profile you already created from the list. We strongly recommend you thoroughly test the performance impact of using this feature in a staging environment prior to enabling on a production deployment

Creating a request logging profile is not a part of this template. See Local Traffic>>Profiles: Other: Request Logging. To select any new profiles you create, you need to restart or reconfigure this template.

- $\blacktriangleright$  Do not enable HTTP request logging If you do not want to enable HTTP request logging, leave this list set to No, and continue with the next section.
- f *Select the HTTP request logging profile you created from the list* If you choose to enable HTTP request logging, select the profile you want to use for this implementation from the list.

# Finished

Review the answers to your questions. When you are satisfied, click the Finished button. The BIG-IP system creates the relevant objects for the Apache servers.

# <span id="page-24-1"></span><span id="page-24-0"></span>Modifying the configuration produced by the iApp template if using 11.4 - 11.5.x

F5 has discovered that the HTTP compression profile produced by the iApp in versions 11.4 - 11.5 contains an improperly formatted Content Include string, and the omission of this string can lead to poor application performance or unusually high memory consumption on the BIG-IP system.

You must manually create a new HTTP Compression profile and attach it to the virtual server using the iApp, or upgrade to 11.6 or later and update your application service to use the new template.

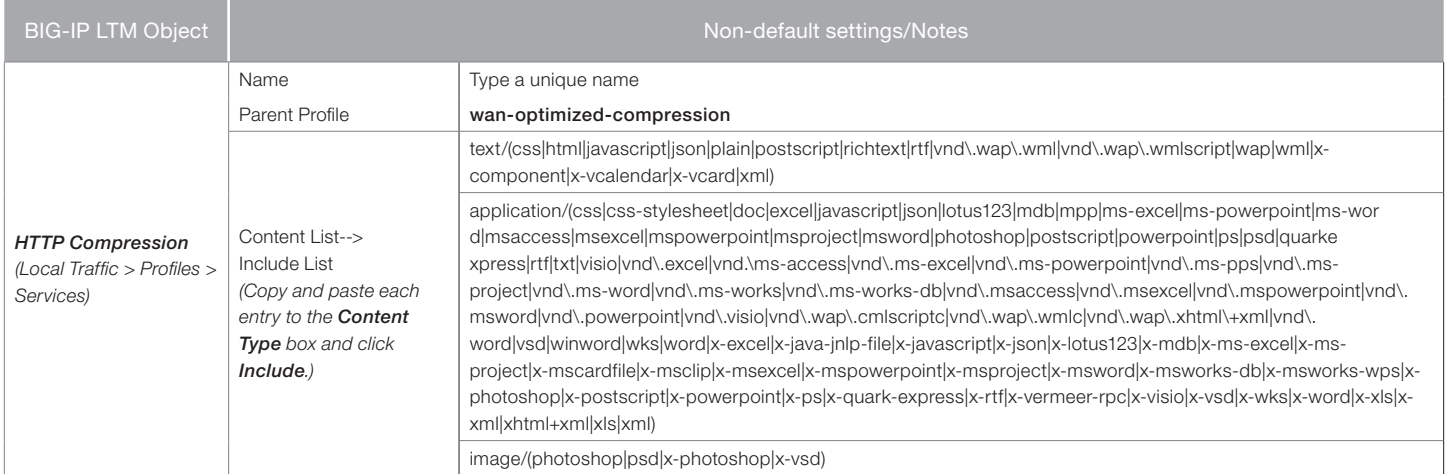

# Adding the profile to the virtual server

The final task is to add the profile to the iApp configuration. If you manually configured the system, simply attach the profile to the virtual server. If you used the iApp, use the following procedure.

# **To add the iRule to the virtual server**

- 1. On the Main tab, expand iApp and then click Application Services.
- 2. Click the name of your Apache Application service from the list.
- 3. On the Menu bar, click Reconfigure.
- 4. In the Delivery Optimization section, from the Which compression profile do you want to use? question, select the profile you just created.
- 5. Click the Finished button.

# <span id="page-25-0"></span>Next steps

After completing the iApp Template, the BIG-IP Application Services page opens. To see the list of all the configuration objects created to support the HTTP application, on the Menu bar, click **Components**. The complete list of all related objects opens. You can click individual objects to see the settings. Once the objects have been created, you are ready to use the new deployment.

# Configuring Apache for use with the BIG-IP system

See *[Configuring Apache servers for use with the BIG-IP System on page 27](#page-26-2)* for recommended Apache server configuration and tuning.

# Manually configuring the BIG-IP Access Policy Manager

If you want to use BIG-IP APM for your Apache deployment, see *[Manually configuring the BIG-IP APM for Apache Servers on page 38.](#page-37-1)*

# Modifying DNS settings to use the BIG-IP virtual server address

Before sending traffic to the BIG-IP system, your DNS administrator may need to modify any DNS entries for the HTTP implementation to point to the BIG-IP system's virtual server address.

# Modifying the iApp configuration

The iApp Application Service you just created can be quickly and easily modified if you find it necessary to make changes to the configuration. The Strict Updates feature of the iApp prevents users from manually modifying the iApp configuration (Strict Updates can be turned off, but use extreme caution). iApp allows you to re-enter the template, make changes, and then update the template.

#### **To modify the configuration**

- 1. On the Main tab, expand *iApp* and then click Application Services.
- 2. Click the name of your HTTP Application Service from the list.
- 3. On the Menu bar, click Reconfigure.
- 4. Make the necessary modifications to the template.
- 5. Click the Finished button.

#### Viewing statistics

You can easily view a number of different statistics on the BIG-IP system related to the configuration objects created by the iApp template. You can get statistics specific to the Application Service if you have provisioned AVR. Otherwise, you can always get object-level statistics.

#### AVR statistics

If you have provisioned AVR, you can get application-level statistics for your HTTP Application Service.

# **To view AVR statistics**

- 1. On the Main tab, expand iApp and then click Application Services.
- 2. From the Application Service List, click the HTTP service you just created.
- 3. On the Menu bar, click **Analytics**. Use the tabs and the Menu bar to view different statistics for your iApp.

#### Object-level statistics

If you haven't provisioned AVR, or want to view object-level statistics, use the following procedure.

# **To view object-level statics**

- 1. On the Main tab, expand Overview, and then click Statistics.
- 2. From the Statistics Type menu, you can select Virtual Servers to see statistics related to the virtual servers.
- 3. You can also choose Pools or Nodes to get a closer look at the traffic. To see Networking statistics in a graphical format, click Dashboard.

For more information on viewing statistics on the BIG-IP system, see the online help or product documentation.

# <span id="page-26-2"></span><span id="page-26-0"></span>Configuring Apache servers for use with the BIG-IP System

This section contains information and guidance for configuring your Apache servers for use with the BIG-IP system.

# Apache configuration files

Use this section for guidance on modifying the Apache configuration files to take full advantage of the functionality offered by the BIG-IP system.

#### Run-time confirmation

Most Apache runtime configuration is set by way of a series of "directives", or named parameters with values, in text files. To reconfigure Apache, modify the relevant portions of the configuration file or files and restart Apache.

The primary configuration file is most often called **httpd.conf**; this may be located in a variety of locations, depending on your platform, but is typically in /etc/httpd/conf/, /usr/local/etc/apache22/, /etc/apache2/2.2/, or something similar, with variation according to specific operating system, Apache distribution, or Apache version.

Some distributions split out portions of the configuration into a different file. As an example, your platform might have an extras/ subdirectory that contains the file **httpd-mpm.conf** with options specific to the MPM (multi-processing modules) used by Apache **httpd**.

More information about Apache configuration files and their syntax can be found at *http://httpd.apache.org/docs/current/configuring.html*.

# <span id="page-26-1"></span>Modules

The Apache web server uses "modules" to extend its core functionality. If you are deploying Apache in conjunction with a BIG-IP system, many of the functions normally provided by Apache modules can be performed by the BIG-IP system instead. In many cases, BIG-IP functionality is more flexible, higher performing, or more feature-rich than the Apache module counterpart. In other cases, you may wish to simplify your Apache configuration by consolidating functionality such as encryption, compression, or caching on your BIG-IP system instead of your Apache web server nodes. By reducing the number of modules on each web server, you reduce your overall memory and CPU footprint, and also decrease the complexity of your environment. With a simpler configuration, your management and maintenance becomes simpler, and you reduce the number of potential security attack vectors

The following list shows which Apache web server modules correspond to various BIG-IP features. This list is not meant to be comprehensive or to accommodate all possible deployments and topologies. For instance, a BIG-IP LTM system can decrypt SSL/TLS traffic using a Client SSL profile, which may obviate the need for mod\_ssl. However, if your network security policies require all traffic to be encrypted over network connections, you may still need mod\_ssl on your Apache server, as well as a Server SSL profile on the BIG-IP LTM.

This section contains the following modules:

- • *[Mod\\_rewrite on page 28](#page-27-0)*
- • *[Mod\\_proxy on page 28](#page-27-1)*
- • *[mod\\_proxy\\_balancer on page 28](#page-27-2)*
- • *[Mod\\_gzip on page 29](#page-28-0)*
- • *[Mod\\_deflate on page 29](#page-28-1)*
- • *[Mod\\_cache on page 30](#page-29-0)*
- • *[Mod\\_expires on page 30](#page-29-1)*
- • *[Mod\\_headers on page 30](#page-29-2)*
- • *[Mod\\_ssl on page 30](#page-29-3)*
- • *[Mod\\_substitute on page 31](#page-30-0)*

#### <span id="page-27-0"></span>Mod\_rewrite

Mod\_rewrite rewrites requested URIs (for modifying response bodies, see mod\_substitute below).

On a BIG-IP system, you can automatically rewrite a URI to accommodate HTTPS to HTTP conversion (sometimes known as "SSL Offload") using the Rewrite property on an HTTP profile.

The BIG-IP system can perform flexible condition-based URI rewriting using an HTTP profile and an iRule that uses with the HTTP::uri or HTTP::header commands.

For more information, see *https://devcentral.f5.com/wiki/iRules.HTTP\_\_uri.ashx https://devcentral.f5.com/wiki/iRules.HTTP\_\_header.ashx https://devcentral.f5.com/wiki/iRules.ProxyPass.ashx*

### <span id="page-27-1"></span>Mod\_proxy

The mod\_proxy module is used to configure Apache as either a forward proxy or a reverse proxy.

You can use your BIG-IP system to perform reverse-proxy functions instead of using mod\_proxy; specifically, your BIG-IP system can provide the following functions otherwise associated with mod\_proxy and various sub-modules:

- SSL/TLS session termination (see mod\_ssl)
- Load balancing, also known as load distribution
- Content caching (see mod\_cache)
- Content compression (see mod deflate)

The ProxyPass directive is used to enable Apache as a reverse proxy. The BIG-IP system is inherently a reverse proxy when a virtual server is configured to forward requests to one or more pool members.

When the ProxyPass directive is enabled, Apache automatically adds several headers to the forwarded requests. The default behavior of the BIG-IP system is different than Apache's, though a BIG-IP system can be configured to behave identically if so desired.

The headers inserted by Apache, and corresponding BIG-IP behavior:

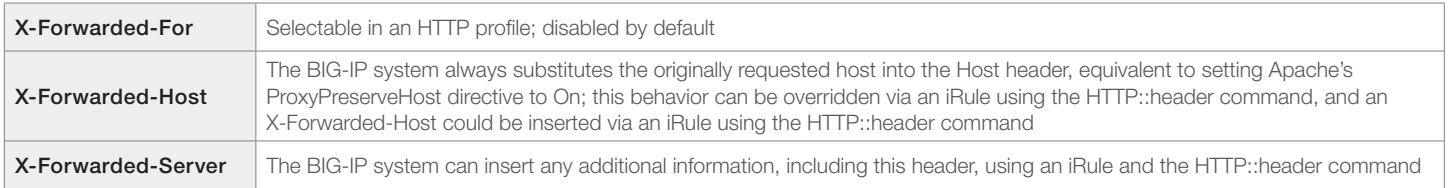

#### <span id="page-27-2"></span>mod\_proxy\_balancer

Once mod\_proxy is enabled, Apache can use mod\_proxy\_balancer to direct traffic to more than one remote server using a variety of load balancing methods.

The BIG-IP system can perform load balancing instead, offering a much more flexible and higher performing platform. The BIG-IP system, for instance, offers a larger number of load balancing scheduling algorithms than does the mod\_proxy\_balancer module. Additionally, BIG-IP can load balance traffic of any sort; Apache mod\_proxy\_babalncer is limited to HTTP, FTP and AJP13.

An Apache BalancerMember is equivalent to a BIG-IP Pool Member, defining not only the IP address of the remote server (a BIG-IP "node"), but the port as well.

Mod\_proxy\_balancer has several load balancing methods available, configured via directives in Apache 2.2-2.3 and by individual modules in 2.4. The table below shows the equivalent functionality in the BIG-IP system:

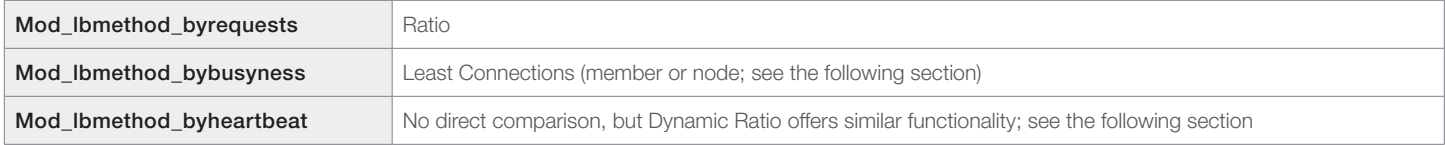

The BIG-IP system offers several load balancing methods not offered by Apache mod\_proxy\_balancer, such as Priority Group, Observed, Predictive, and more.

#### *mod\_lbmethod\_byrequests*

Very similar to the *Ratio* load balancing method, this method assigns relative weights to each remote server (pool or node member). On a BIG-IP system, ratios may be defined either on the node level, or the pool member level. Apache mod\_lbmethod\_byrequests is the equivalent to defining member-level ratios.

For more information, see the Pools chapter of the *BIG-IP Local Traffic Manager: Concepts* guide for your version, available at *http://support.f5.com*.

#### *mod\_lbmethod\_bybusyness*

The BIG-IP *Least Connections* load balancing algorithm behaves similarly to mod\_lbmethod\_bybusyness.

On a BIG-IP system, Least Connections may be defined either on the node level, or the pool member level.

Apache mod\_lbmethod\_bybusyness is the equivalent to defining Least Connections (*member*). If you expect significant traffic other than HTTP to be forwarded by the BIG-IP system to the same remote servers, you may want to configure the BIG-IP system to use Least Connections (*node*) instead, which looks at total connections to each node regardless of protocol.

#### *mod\_lbmethod\_heartbeat*

The mod\_lbmethod\_byheartbeat method uses a module called mod\_heartbeat, running on a remote Apache server, to send information to a local mod\_heartmonitor. Traffic is then sent to the remote server with the most idle capacity.

The BIG-IP system has similar functionality called *Dynamic Ratio*, but the external dependencies are different. From the BIG-IP manual on configuring load balancing pools:

The Dynamic Ratio method is used specifically for load balancing traffic to RealNetworks® RealSystem® Server platforms, Windows® platforms equipped with Windows Management Instrumentation (WMI), or any server equipped with an SNMP agent such as the UC Davis SNMP agent or Windows 2000 Server SNMP agent. To implement Dynamic Ratio load balancing, you must first install and configure the necessary server software for these systems, and then install the appropriate performance monitor.

See the Dynamic Ratio Load Balancing chapter of the *BIG-IP Local Traffic Manager: Concepts* guide for your version, available at *http://support.f5.com* for more information.

#### <span id="page-28-0"></span>Mod qzip

Mod\_gzip is a module specific to Apache 1.3.x. Similar functionality is supported in Apache 2.x using mod\_deflate.

#### <span id="page-28-1"></span>Mod deflate

Mod deflate compresses content before it is sent to the client. If your BIG-IP system is on a LAN connection with your Apache httpd servers, you might wish to remove mod\_deflate and have the BIG-IP system perform all compression operations.

The following directives correspond to HTTP Compression settings on your BIG-IP system:

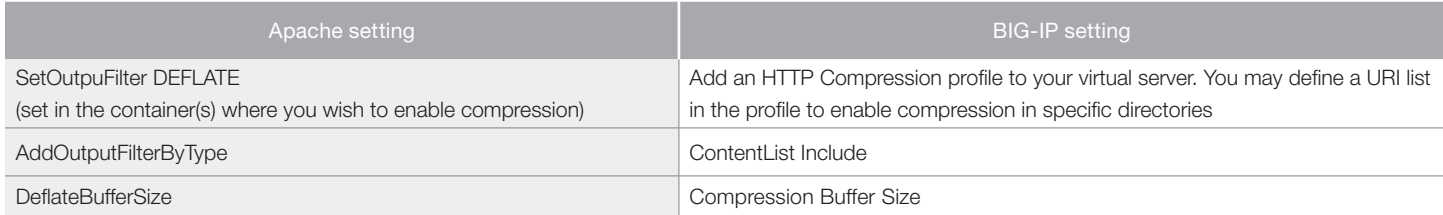

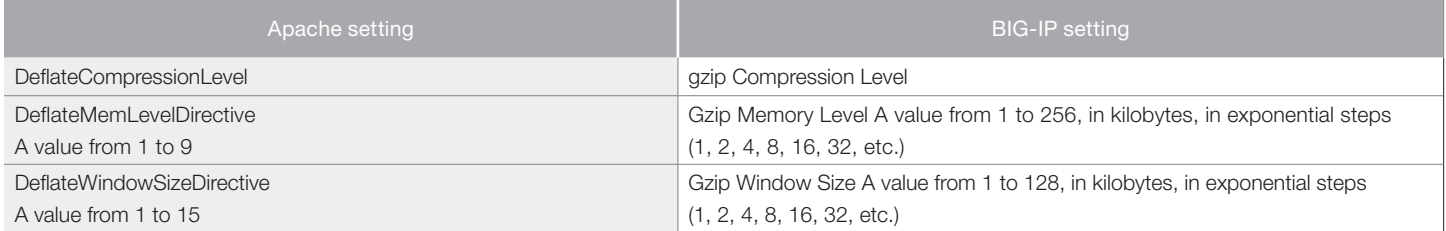

### <span id="page-29-0"></span>Mod\_cache

Mod\_cache defines whether, and according to which conditions, Apache will perform content caching.

The BIG-IP system can perform content caching in place of that done by Apache, using a Web Acceleration profile attached to a virtual server. The following directives to mod\_cache correspond to BIG-IP settings:

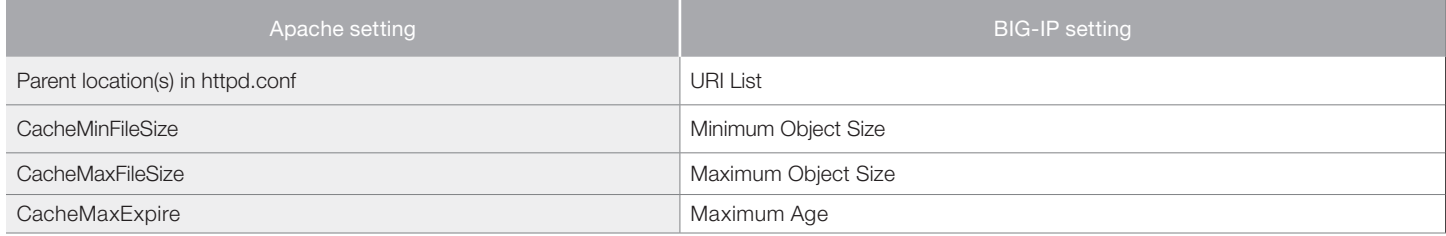

More features, including fine-tuning of caching control, can be done using the Application Acceleration Manager (AAM) module on BIG-IP. See the AAM documentation for detailed examples.

#### <span id="page-29-1"></span>Mod\_expires

Mod\_expires manipulates the value of the Expires HTTP header, as well as the max-age value of the Cache-Control header. A BIG-IP Web Acceleration profile can be configured to ignore the max-age value of the Cache-Control header.

Use the BIG-IP AAM module for more advanced functionality. For more information on the BIG-IP AAM, see *[BIG-IP AAM on page 4,](#page-3-1) and http://www.f5.com/products/big-ip/big-ip-application-acceleration-manager/overview/*

#### <span id="page-29-2"></span>Mod headers

Mod\_headers manipulates the request and response headers in HTTP traffic.

Using BIG-IP iRules and the HTTP::header command, you have complete control over HTTP headers. See *https://devcentral.f5.com/wiki/iRules.HTTP\_\_header.ashx* for more information.

#### <span id="page-29-3"></span>Mod\_ssl

A BIG-IP system can offload SSL/TLS processing from Apache web servers using SSL profiles. A BIG-IP system can also re-encrypt traffic before forwarding it to your Apache or application server nodes, optionally using different options such as a reduced key length or selfsigned certificate, if you require all network traffic to be encrypted. The following mod\_ssl directives correspond to ssl profile settings on your BIG-IP system:

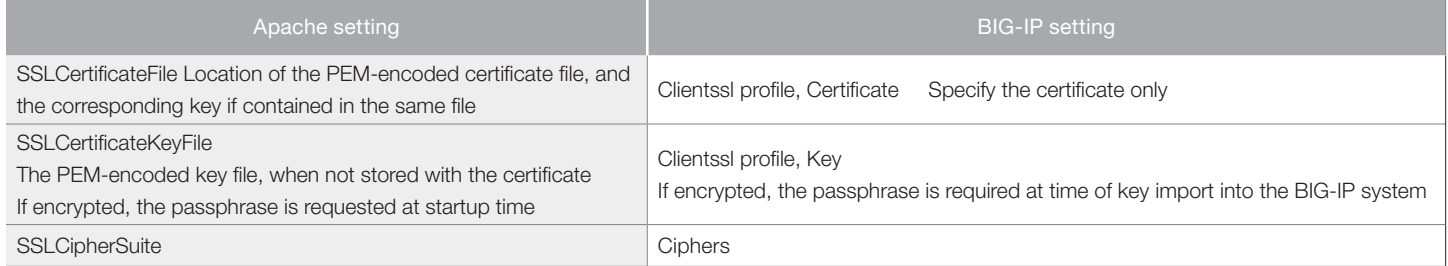

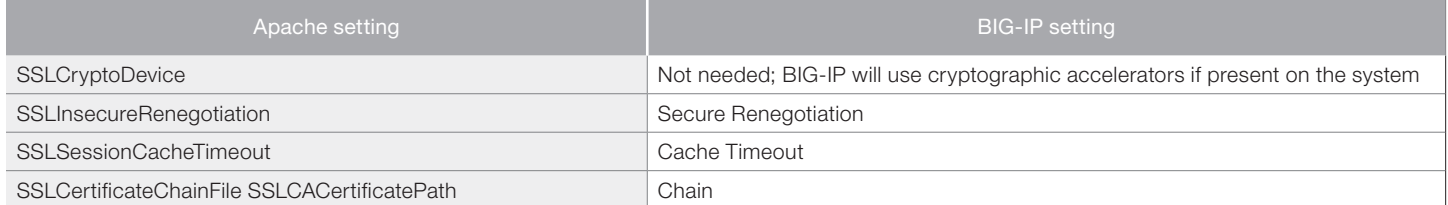

# <span id="page-30-0"></span>Mod\_substitute

Mod\_substitute allows substitutions on the body (rather than headers) of HTTP responses sent by Apache to the clients, controlled by the Substitute directive. A Substitute directive can contain either a fixed string, or regular expressions. More than one Substitute directive may be used.

A BIG-IP Stream profile provides equivalent functionality, using a Source and Target definition to define the text to be matched and substituted, respectively. Only one stream profile may be applied to each virtual server; to match multiple strings, you must use a regular expression in the Source field, or use an iRule to specify conditions and substitution rules.

See the following for more information:

*https://devcentral.f5.com/tech-tips/articles/ltm-stream-profile-multiple-replacements-regular-expressions#.UWWw4cpW-RU https://devcentral.f5.com/wiki/irules.STREAM\_\_expression.ashx*

# Tuning Apache and the BIG-IP system for High Performance

This section contains information and guidance on tuning Apache and the BIG-IP system for high performance.

# BIG-IP Sizing and Tuning

A BIG-IP system comes configured to make maximum use of the hardware on which it's installed, up to the limits you have licensed (where applicable). Tuning of specific BIG-IP features such as TCP profiles to optimize for WAN or LAN clients is beyond the scope of this document. Consult BIG-IP documentation and your account team for appropriate tuning and sizing recommendations, respectively.

A BIG-IP VE (Virtual Addition) may benefit from optimizations to the underlying virtualization platform, including processor speed, physical network adapter, and underlying storage. Consult your virtualization vendor for specifics.

#### **OneConnect**

OneConnect is a TCP multiplexing option on a BIG-IP that allows multiple requests (from multiple clients) to be served over a single TCP socket between the BIG-IP and each server.

For maximum performance, a OneConnect profile, and accompanying HTTP profile, should be enabled on each HTTP virtual server on your BIG-IP system. More information on OneConnect is available at *http://support.f5.com/kb/en-us/solutions/public/7000/200/sol7208.html*

Apache must be correspondingly configured to support HTTP Keep-Alives. See the Apache tuning section below for details.

Because OneConnect removes the correlation between original client IP address and client request (from each server's perspective), you should configure BIG-IP to enable the X-Forwarded-For header, and configure Apache to use that header information, if you have any requirement to log requests for each IP address. See the Logging section later in this document.

#### Slow Ramp

By setting a Slow Ramp interval when configuring a pool on the BIG-IP system, you can offset the effects of sending all new traffic to a newly-available Apache web server. Instead, the BIG-IP will send a proportional amount of traffic to the server over the time specified as the slow ramp interval, until at the completion of that time the server is receiving its full allotment of connections.

Setting Slow Ramp is especially important with a Least Connections load balancing method; otherwise a new server receives all new connections.

# Apache Tuning

Most of this information is derived from documentation created by the Apache Project. For authoritative guidance, consult *http://httpd.apache.org/docs/current/misc/perf-tuning.html*

A stock Apache web configuration, and that of the underlying operating system, is likely sufficiently high-performing for most small to medium web applications, including many deployments in an organization's intranet. However, high-capacity sites, including Internet-facing applications that can experience thousands of requests per second.

#### Using a statically linked binary or a dynamically loaded module

If you are compiling Apache rather than installing a pre-built binary, you have the option of creating a statically-linked or dynamicallylinked Apache binary. Dynamic module loading presents the convenience of adding and removing modules as needed, but for sites that need maximum performance, statically linked modules are a better choice. Statically linked binaries may also be more secure; if you are concerned about the potential for malicious tampering in your environment, removing the ability to dynamically load modules eliminates another attack vector.

One benefit of a statically built Apache server is that at compile time users have to examine all modules needed. This insures the smallest memory footprint for the Apache binary, and can also result in a more secure server by limiting exposure to loaded modules. Once you build and run your Apache binary, you will know exactly the memory footprint of each child or worker.

# Compile-time configuration

Some Apache configuration is defined at compile time, rather than as configuration parameters. Setting compile-time options and subsequently compiling the Apache web server software is a process that will vary between platforms. In general, however, the process resembles the following steps when performed on UNIX and UNIX-like operating systems:

- 1. Change to the directory where the Apache source is located.
- 2. Type **make configure** and select your desired options.
- 3. Type make install.
- 4. Start (or restart) Apache, using either the **apachectl** utility or your operating system's process launching facility.

Consult the documentation specific to your operating system platform for more information.

#### Removing Apache modules

There are two primary ways to remove unneeded Apache modules for your Apache httpd configuration:

1. Comment out unneeded modules in httpd.conf or whichever local file contains your module list.

For example, if you wish to move SSL/TLS processing to your BIG-IP system, find the following line in your configuration file:

#### **LoadModule ssl\_module libexec/apache22/mod\_ssl.so**

Comment out the line by preceding it with a # symbol:

# **#LoadModule ssl\_module libexec/apache22/mod\_ssl.so**

Save the file, then restart Apache.

2. Remove unneeded modules at compile time. Compile the Apache binary by listing every module you need, either using an --enablemodule compile-time flag or by selecting from a menu provided by the make configure command.

If you are choosing a dynamically linked Apache binary, only load modules that you think are necessary. Note that execution time is slightly longer with dynamic loading, as the modules are executed the first time they are needed.

#### Using a worker module or a pre-fork module

Apache can be configured to use a pre-fork (child) or worker (threaded) model. Only one of these MPMs (multi-processing modules) is loaded at any one time. MPMs must be compiled into the system to be available; this is a compile-time decision and cannot be changed without re-compiling Apache.

You can determine the currently-configured MPM by using the following command:

#### **apachectl –l**

This will list running modules. The module worker.c is the threaded MPM with one or more parent processes and multiple threads per process, and **prefork.c** is multiple-process, one-thread-per-process MPM. Windows systems use a third MPM, winnt, which is similar to the threaded MPM but only has a single parent process.

Although there are inherent advantages to each model, the threaded model generally performs better on modern, multi-core, multi-threaded hardware.

In the pre-fork model, there is one thread per process and each process handles one request. The advantages of the pre-fork model are:

- The number of children is always a known quantity, making troubleshooting easier.
- Each request is served by a unique process on the system, which adds to security.
- The pre-fork model has been in use for more than 10 years, making it very well-known and stable.

In the worker model, each worker process has multiple threads that receive requests:

- • The worker system uses less memory, but can be more difficult to troubleshoot and more complex to configure for scalability.
- Because each process handles multiple requests, there may be some security issues for the extremely security conscious.

#### Configuring directives for performance

#### *KeepAlive*

Apache should be configured to support KeepAlive requests. F5's OneConnect feature requires KeepAlive support to be enabled.

In the **httpd.conf** file, you see entries similar to the "Apache default" column of the table below. Note that specific defaults may vary according to your distribution and version.

F5 suggests setting MaxKeepAlive requests to 0 (unlimited).

You may wish to raise the KeepAliveTimeout value to a somewhat higher value than 5 to increase the likelihood that connections will be reused. However, this also increases the likelihood that children will sit idle for a longer time, consuming memory, as they wait connections.

According to the Apache documentation, the KeepAliveTimeout value should not be raised above a value of 60.

After modification, your configuration may look like the F5 recommendation column:

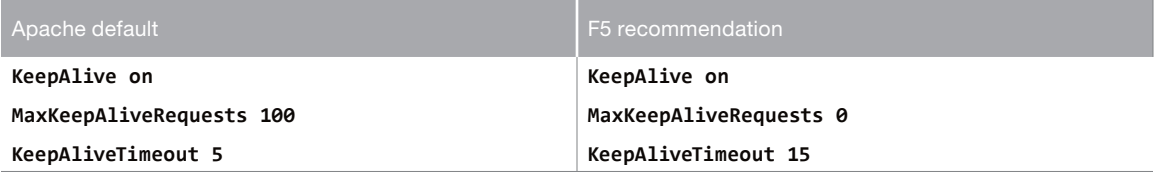

#### Tuning the Pre-Fork model

If using the pre-fork MPM, your configuration may contain the following settings, with values specific to your distribution.

#### *StartServers*

The StartServers directive dictates the number of initial httpd processes that are started. You may want to adjust this upwards to accommodate high initial traffic when the server first starts up or Apache is restarted, but this value does not affect the eventual maximum number of connections that can be served.

You can ameliorate the effect of a large number of clients hitting an Apache server all at once by enabling and configuring a Slow Ramp value on the BIG-IP system.

Setting this value to a number close or equal to your MinSpareServers setting means Apache will take slightly longer to start, but will be ready to process more connections once it does.

#### *MinSpareServers*

This defines the minimum number of idle child processes, below which Apache will create new children until the minimum value is reached. For sites with fluctuating levels of traffic, you might want to adjust this up somewhat so there are idle processes ready to take new connections.

A common setting for busy sites might be:

#### **MinSpareServers 50**

According to the Apache documentation, "Setting this parameter to a large number is almost always a bad idea."

#### *MaxSpareServers*

This defines the maximum number of idle processes. This must be set to a number larger than MinSpareServers. To avoid a large number of idle processes being started or stopped by Apache, we recommend setting this value only slightly higher than MinSpareServers. For example, using a value of 50 for MinSpareServers, you might set this as follows:

#### **MaxSpareServers 60**

#### *ServerLimit and MaxClients*

ServerLimit and MaxClients are closely linked, are constrained by the resources available to your Apache server, and in turn dictate the maximum performance you can expect from your Apache server.

To calculate and set the MaxClients and ServerLimit values

- 1. Start the Apache instance on your server.
- 2. Send a few requests to Apache from a web browser or a utility such as Apache Bench ('ab'), 'curl', 'wget', or similar utility. Make sure to exercise any optional modules you are dynamically linking in order to account for their memory usage as well.
- 3. Determine the memory size of each pre-fork process. You may use a command such as 'ps' or 'top' to gather this data. Be sure to collect the resident memory size and not the virtual size, and collect the data from the children, not the parent. The child processes are identifiable by the fact that their resident memory size should be identical, and their parent processes are all identical.
- 4. Figure out the available memory available on the box (using a tool such as 'free' or 'top') and then divide the size of the Apache process by the available RAM. This number is a very good approximation of how many children can service requests on a box.

For example, we have statically compiled a very small Apache binary, with just the needed modules, and each process takes up 8 megabytes. Our server has 8 gigabytes of RAM, of which 6 are available after accounting for the OS and other running applications. Using our formula, we find that this box can safely handle  $768$  children at a time  $(6,144Mb / 8Mb = 768)$ .

As a result, we set MaxClients to 768.

Next, we want to add a ServerLimit directive, and also set it to 768.

If it is not present, ServerLimit must be added to this section of the http.conf file, and it must go before the MaxClients value.

*MaxRequestsPerChild* (MaxConnectionsPerChild in Apache 2.3.9 and later)

This value indicates how many requests a child can handle before it is terminated. A stock Apache configuration defaults this value to 0 (unlimited); setting this to a lower value does not limit performance, per se, but may prevent processes with a memory leak from continuing indefinitely.

The higher this setting , the less frequently children will be recycled. For example, setting the MaxRequestsPerChild to 10,000 on a box where each child serves a request every 2 seconds means that a child will be recycled on average every 83 minutes. Tune this number higher as the number of requests increases.

A pre-fork configuration using our examples might look like the F5 recommendation column in the following table.

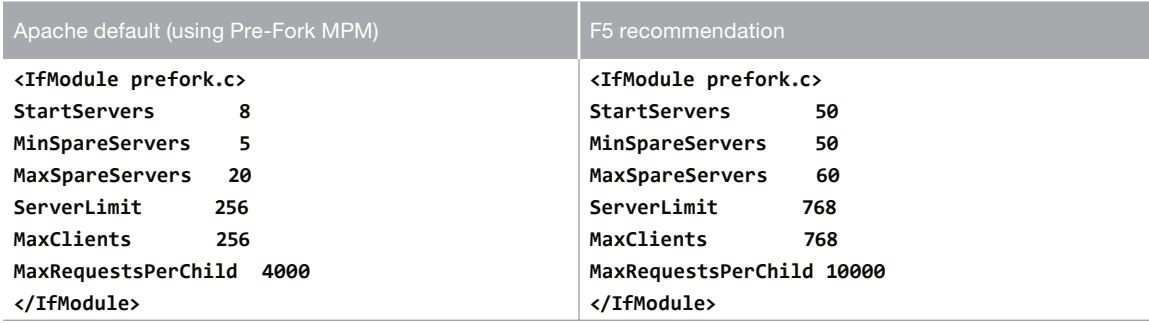

Note: The section may be indicated with <IfModule mpm\_prefork\_module> rather than <IfModule prefork.c>

#### Tuning the Worker (threaded) model

If using the worker MPM, your configuration may contain the following settings, with values specific to your distribution.

#### *ServerLimit*

The ServerLimit value defines the maximum number of parent processes, each of which will have multiple child threads. For busy servers, we recommend setting this to a higher value; see the MaxClients section below for more details.

#### *StartServers*

Although this only affects the initial number of parent processes, you may wish to increase the value slightly form the default on busy sites to handle initial load. As with the pre-fork model, setting a Slow Ramp value on the BIG-IP system will ameliorate any negative effects of not having a large number of initial servers running.

*MaxClients* (called MaxRequestWorkers in Apache 2.3.13 and higher)

The MaxClients (or MaxRequestWorkers) value defines the total number of threads available for client requests. This value is the product of the ServerLimit value multiplied by the ThreadsPerChild value.

If set to high, you might see an entry similar to the following in your Apache error logs:

Apache error logs are usually found in one of the following locations:

### /var/log/httpd-error.log

### /var/log/httpd/error\_log

WARNING: MaxClients (12000) is not an integer multiple of ThreadsPerChild (64), lowering MaxClients to 11968 for a maximum of 187 child processes.

WARNING: MaxClients of 11968 would require 187 servers, and would exceed the ServerLimit value of 16. Automatically lowering MaxClients to 1024. To increase, please see the ServerLimit directive.

To summarize:

Apache prior to 2.3.13: (ServerLimit) x (ThreadsPerChild) >= MaxClients

Apache 2.3.13 and later: (ServerLimit) x (ThreadsPerChild) >= MaxRequestWorkers

### *MinSpareThreads And MaxSpareThreads*

Similar to MinSpareServers and MaxSpareServers in the pre-fork model, these values dictate the level of management Apache will have to do to keep spare threads available, and to terminate unused threads.

#### *ThreadsPerChild*

This is the total number of threads that will run per parent process. See the ThreadsPerChild entry above for more information.

#### *MaxRequestsPerChild*

This value is determined in the same manner as the pre-fork model, above.

A worker configuration for a high-performance web server might now resemble the following:

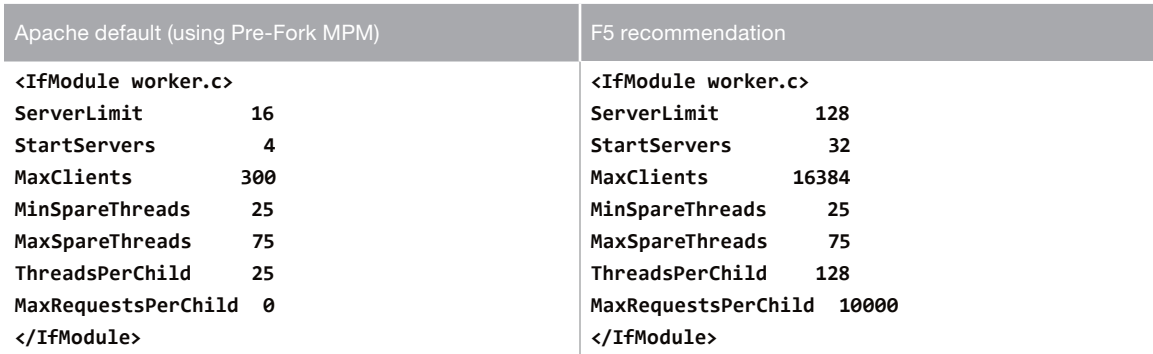

Note: This configuration will exceed the capabilities of some systems. The section may be indicated with <IfModule mpm\_worker\_module> rather than <IfModule worker.c>

#### Miscellaneous

### *Operating System Tuning*

Depending on the platform on which you're running Apache, several of the default operating system settings may be insufficient for highperformance web sites. In particular, the network buffers, ephemeral port settings, open file handles and sendfile() settings may need to be adjusted.

Although we make no specific recommendations in this document with regards to operating system tuning, you may find relevant information at one or more of the following links. F5 Networks cannot certify the accuracy or completeness of information provided by third parties, nor can we guarantee that these sites and pages will always be available:

## Linux

*http://gwan.com/en\_apachebench\_httperf.html*

#### FreeBSD

*http://www.freebsd.org/doc/en/books/handbook/configtuning-kernel-limits.html*

#### Solaris

*http://docs.oracle.com/cd/E19146-01/821-1834/abygr/index.html*

# <span id="page-37-1"></span><span id="page-37-0"></span>Manually configuring the BIG-IP APM for Apache Servers

Use the following table to manually configure the BIG-IP APM for Apache. This table contains a list of BIG-IP configuration objects along with any non-default settings you should configure as a part of this deployment. Unless otherwise specified, settings not mentioned in the table can be configured as applicable for your configuration. For specific instructions on configuring individual objects, see the online help or product manuals. We recommend performing the BIG-IP APM configuration before creating the BIG-IP LTM virtual server.

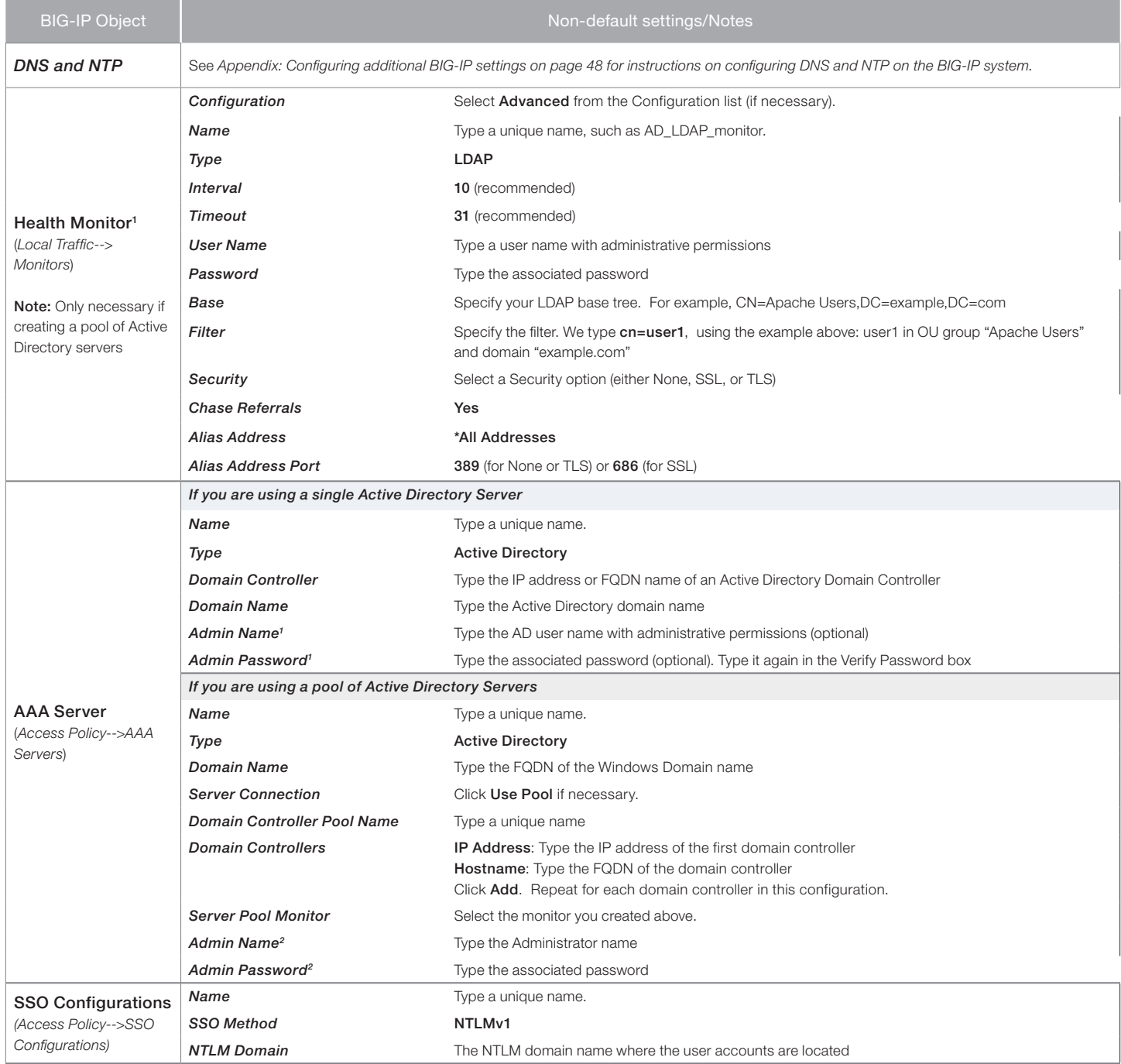

<sup>1</sup> Only necessary if using a pool of Active Directory servers

2 Optional; Admin Name and Password are only required if anonymous binding to Active Directory is not allowed in your environment

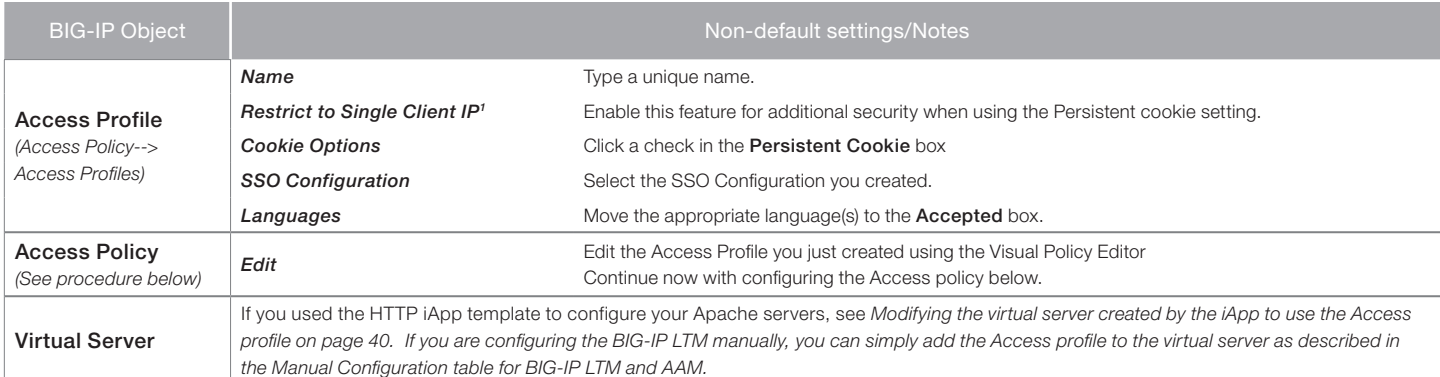

<sup>1</sup> Optional. Checking this box restricts each APM session to a single source IP address. When a client's source IP address changes, it will be required to reauthenticate to APM. Because persistent cookies are more easily compromised than browser session cookies, F5 recommends enabling this setting when using persistent APM cookies.

# Editing the Access Policy

The next step is to edit the Access Policy on the APM using the Visual Policy Editor (VPE). The VPE is a powerful visual scripting language that offers virtually unlimited options in configuring an Access Policy. This policy is just an example, you can use it or create one of your own.

### **To edit the Access Policy**

- 1. On the Main tab, expand Access Policy, and then click Access Profiles.
- 2. Locate the Access Profile you created, and then, in the Access Policy column, click **Edit**. The VPE opens in a new window.
- 3. Click the  $+$  symbol between **Start** and **Deny**. A box opens with options for different actions.
- 4. Click the Logon Page option button, and then click the Add Item button.
- 5. Configure the Properties as applicable for your configuration. In our example, we leave the settings at the defaults. Click Save.
- 6. Click the + symbol on the between Logon Page and Deny.
- 7. Click AD Auth option button, and then click the Add Item button.
	- a. From the **Server** list, select the AAA server you configured in the table above.
	- b. All other settings are optional.
	- c. Click Save. You now see a Successful and Fallback path from AD Auth.
- 8. On the Successful path between AD Auth and Deny, click the + symbol.
- 9. Click the **SSO Credential Mapping** option button, and then click the **Add Item** button.
- 10. Click the **Save** button.
- 11. Click the Deny link in the box to the right of SSO Credential Mapping.
- 12. Click Allow and then click Save. Your Access policy should look like the example below.
- 13. Click the yellow **Apply Access Policy** link in the upper left part of the window.
- 14. Click the **Close** button on the upper right to close the VPE.

#### Apply Access Policy 15

Access Policy: /Common/test\_apm\_policy Edit Endings | (Endings: Deny [default], Allow)

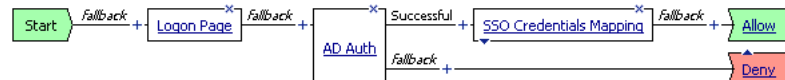

# <span id="page-39-0"></span>Modifying the virtual server created by the iApp to use the Access profile

If you used the iApp template to configure Apache, you must modify the virtual server created by the iApp to use the Access profile you just created. This requires disabling Strict Updates.

#### Disabling Strict Updates

Before you can attach the Access Profile to the virtual server, you must disable Strict Updates. Once you disable Strict Updates, if you re-enter the iApp template to modify the configuration, all changes you made manually are wiped out, and you must make the manual modifications again.

#### **To disable the Strict Updates feature**

- 1. On the Main tab, expand *iApp* and then click Application Services.
- 2. Click the name of your Apache Application Service from the list.
- 3. From the Application Service menu, select Advanced.
- 4. In the **Strict Updates** row, clear the checkbox to disable Strict Updates.
- 5. Click **Update**.

#### Adding the Access Profile to the virtual server

The final task is to modify the virtual server created by the iApp to use the Access Profile you created in this section.

#### **To modify the virtual server**

- 1. On the Main tab, under Local Traffic, click Virtual Servers.
- 2. From the list, locate the main Apache virtual server created by the iApp. This is prefaced by the name you gave the iApp, followed by either \_http\_vs (if you are not offloading SSL) or \_https\_vs (if you are offloading SSL).
- 3. In the Access Policy section, from the Access Profile list, select the name of the Access Profile you created using the table.
- 4. Click Update.

After adding the profile to the virtual server, we recommend re-enabling Strict Updates using the procedure above and re-checking the Strict Updates box.

This completes the BIG-IP APM configuration.

# <span id="page-40-1"></span><span id="page-40-0"></span>Manual configuration table for BIG-IP LTM and AAM

We recommend using the iApp template to configure the BIG-IP system for Apache servers. Users familiar with the BIG-IP system can use the following table to manually configure the BIG-IP system. The table contains a list of configuration objects along with any non-default settings you should configure as a part of this deployment. Settings not mentioned in the table can be configured as applicable for your configuration. For specific instructions on configuring individual objects, see the online help or product manuals. For the BIG-IP APM manual configuration, see *[Manually configuring the BIG-IP APM for Apache Servers on page 38](#page-37-1).*

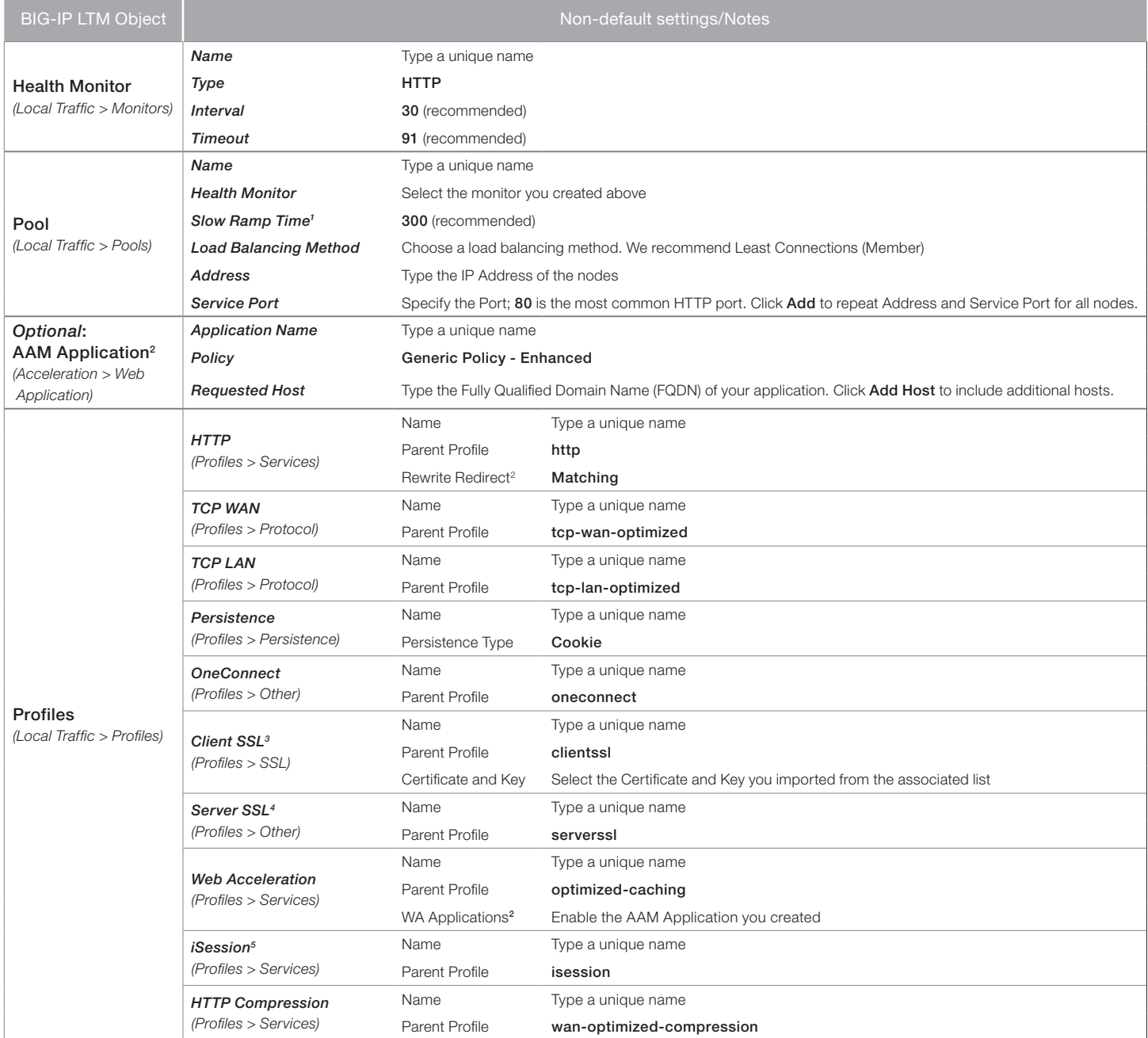

<sup>1</sup> You must select **Advanced** from the **Configuration** list for these options to appear

*2 Optional. The BIG-IP AAM configuration is recommended, but optional.*

*3 Only required if using the BIG-IP system for SSL Offload or SSL Bridging*

*4 Only necessary if using the BIG-IP system for SSL Bridging or server-side encryption*

*5 Only necessary if using the BIG-IP AAM to provide symmetric optimization*

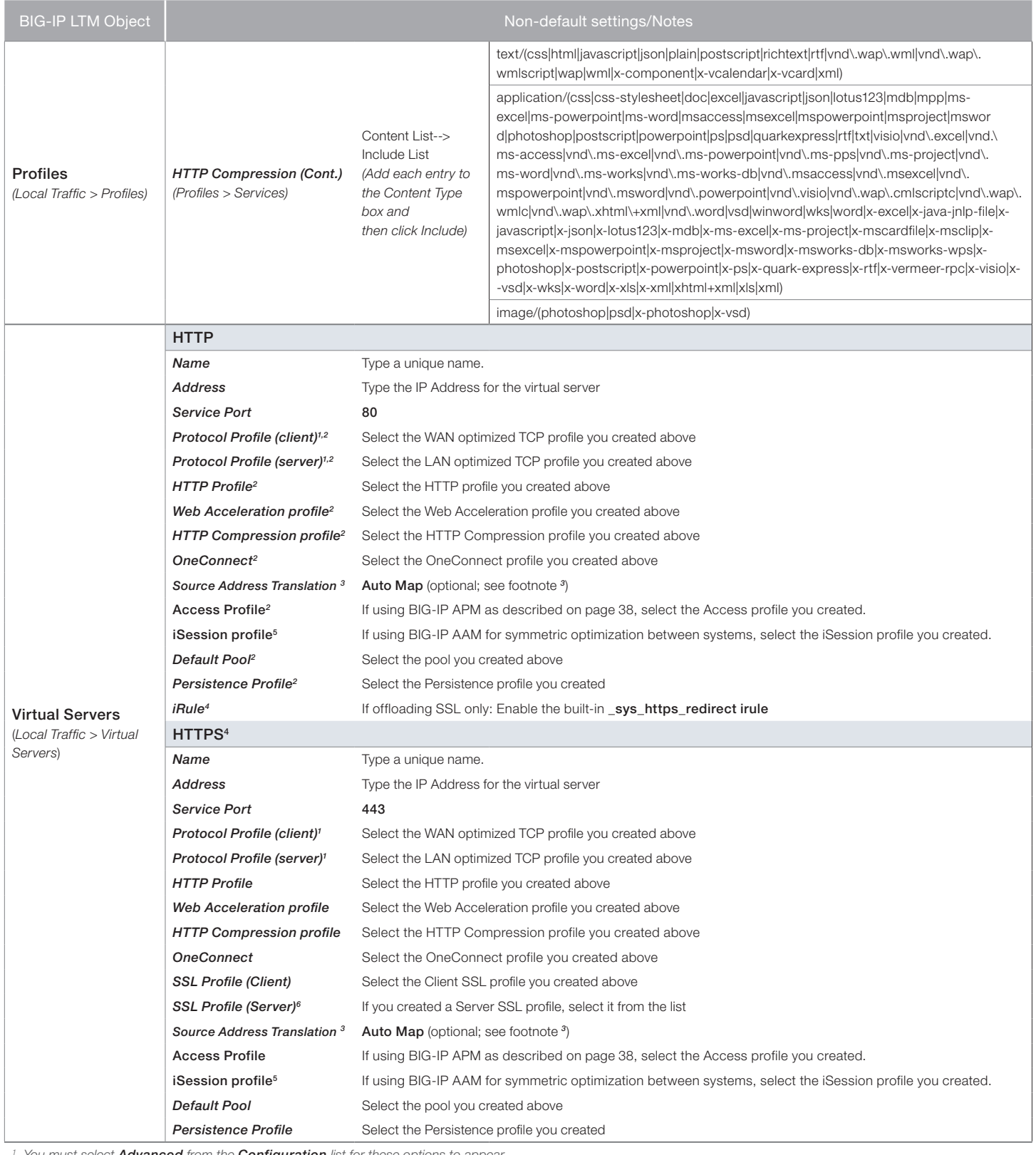

*1 You must select Advanced from the Configuration list for these options to appear*

<sup>2</sup> Do not enable these objects on the HTTP virtual server if offloading SSL. The HTTP virtual server is only used for redirecting users to the HTTPS virtual server.<br><sup>3</sup> If using SNAT and expecting more than 64,000 simulta

*expect. See the BIG-IP documentation on configuring SNAT Pools.*

*4 Only necessary if offloading SSL or SSL Bridging*

<sup>&</sup>lt;sup>5</sup> Only necessary if using the BIG-IP AAM to provide symmetric optimization. Do not create/use this profile if you are deploying the BIG-IP system on the server side of the WAN<br><sup>6</sup> Only necessary if using the BIG-IP syste

# <span id="page-42-2"></span><span id="page-42-0"></span>Manually configuring the BIG-IP Advanced Firewall Module to secure your Apache deployment

This section describes how to manually configure BIG-IP AFM, F5's Network Firewall module, to secure your Apache deployment. BIG-IP AFM is particularly useful if you want to only allow access from specific clients or networks. Because this configuration can be complex, we recommend using the iApp template in version 11.6 and later to configure BIG-IP AFM.

# Network Firewall settings

When configuring the BIG-IP Advanced Firewall Manager, you may want to configure your BIG-IP system to drop all traffic that you have not specifically allowed with firewall rules. This in known as *firewall mode*. By default, your BIG-IP system is set to default-accept, or *ADC mode*. Instructions for configuring your BIG-IP system, and the implications to consider, can be found on AskF5. For example, for BIG-IP v11.5: *http://support.f5.com/kb/en-us/products/big-ip-afm/manuals/product/network-firewall-policies-implementations-11-5-0/1.html*

If you have licensed IP Intelligence on the BIG-IP system, you can prohibit connections from sources with low reputation scores.

The following instructions cover a basic firewall configuration that is effective for the most common scenario of wanting to allow connections from a single trusted network. If you have complex requirements, such as the need to schedule different policies for different times of the day, or you want to create complicated rule or address lists, consult the BIG-IP AFM documentation. The basic steps for Policy and Rule creation apply to all scenarios.

#### <span id="page-42-1"></span>**To configure the BIG-IP AFM to allow connections from a single trusted network**

- 1. Create a Network Firewall Policy:
	- a. From the Configuration utility, click Security > Network Firewall > Policies, and then click Create.
	- b. In the **Name** field, type a unique name for the policy, such as **Apache-Policy**.
	- c. Click Finished.
- 2. Create a rule to allow authorized hosts or networks to connect:
	- a. Click Security > Network Firewall > Policies.
	- b. Click the name of the policy you just created.
	- c. In the Rule section (below the General Properties section), click the Add button.
	- d. Leave the Type list set to Rule.
	- e. From the **Order** list, select First. The Order list only appears in version 11.5 and later. In 11.4.x, you must reorder the rules from the Policy General Properties page.
	- f. In the Name field, type a unique name, for instance Apache-traffic-Allowed.
	- g. Ensure the State list is set to Enabled.
	- h. From the Protocol list, select TCP. Leave the box to the right of TCP set to 6.
	- i. In the Source section, from the Address/Region list, select Specify. You are now able to list the trusted source addresses for your connection. In the following example, we will configure a single subnet as trusted.
		- Select Address.
		- In the box, type the network address you want to allow, including netmask if more than a single host. Specify a network using CIDR notation, such as 10.0.0.0/24.
		- Do not configure a source port.
		- Optional: If you want to limit inbound connections to a specific VLAN or Tunnel, from the VLAN / Tunnel list, select Specify, and then move the VLANs or tunnels that are allowed access to the Selected box.
		- Click Add.
		- Repeat these steps for additional hosts or networks. Use Address List or Address Range when appropriate.
- j. In the Destination section, leave the Address/Region and Port set to Any. Because you will be applying your policy to a virtual server that listens only on a single desired address and port, do not specify that information here.
- k. If necessary, from the **Action** list, select **Accept**.
- l. *Optional:* If you have configured a logging profile and want to log connections, from the Logging list, select Enabled. Typically, allowed connections do not need to be logged.
- m. Click Finished.
- 3. Creating a firewall rule to block all other traffic

The next task is to create a firewall rule to block all other traffic that you have not allowed. Although this is not a required step if your BIG-IP system is set to default deny (Firewall mode), it is required in default-accept (ADC mode), and is a good practice to always configure such a rule.

- a. Click Security > Network Firewall > Policies.
- b. Click the name of the policy you created in step 1.
- c. In the Rule section (below the General Properties section), click the **Add** button.
- d. Leave the Type list set to Rule.
- e. Leave the **Order** list, select Last.
- f. In the **Name** field, type a unique name, for example **Apache-traffic-Prohibited**.
- g. Ensure the State list is set to Enabled.
- h. From the **Protocol** list, select TCP. Leave the box to the right of TCP set to 6.
- i. In the **Source** section, leave all the lists set to  $Any$
- j. From the Action list, select either Drop (to silently discard incoming connections) or Reject (to send a Destination Unreachable message to the sender).
- k. If you configured a logging profile as described in *[Optional: Configuring the BIG-IP system to log network firewall events on](#page-44-0)  [page 45](#page-44-0)*, from the Logging list, select Enabled.
- I. Click Finished. You return to the Policy Properties page.
- m. On the Policy Properties page, in the Rules section, ensure the rule with the Action of Accept comes before the Drop or Reject rule you just created. If it does not, use the Reorder button and drag the rules into the correct order.
- 4. Apply Your Firewall Policy to your Virtual Server
	- a. Click Security > Network Firewall > Active Rules.
	- b. In the Rule section (below the General Properties section), click the Add button.
	- c. From the Context list, select Virtual Server, and then select the virtual server you created for your Apache traffic.
	- d. From the Type list, select Policy, and then select the firewall policy you created.
	- e. From the Policy Type list, select Enforced.
	- f. Click Finished.

# Optional: Assigning an IP Intelligence Policy to your Apache virtual server

If you want to restrict access to your Apache virtual server based on the reputation of the remote sender, you can enable and assign an IP Intelligence policy. This requires an IP intelligence license; contact your F5 Sales representative for more information.

It is outside the scope of this document to provide instructions on configuring an IP Intelligence Policy. Full documentation on enabling and configuring the IP Intelligence feature can be found on AskF5. For example, the manual for BIG-IP AFM v11.5 is: *https://support.f5.com/kb/en-us/products/big-ip-afm/manuals/product/network-firewall-policies-implementations-11-5-0/5.html*

After you have enabled and configured an IP Intelligence policy, use the following steps to assign the policy to your Apache virtual server:

### **To assign the IP intelligence policy to the Apache virtual server**

- 1. On the Main tab, click Local Traffic > Virtual Servers. The Virtual Server List screen opens.
- 2. Click the name of your Apache virtual server.
- 3. From the Security menu, choose Policies.
- 4. Next to **IP Intelligence**, select **Enabled**, then select the IP intelligence policy to apply to traffic on the virtual server.
- 5. Click Update. The list screen and the updated item are displayed. The IP Intelligence policy is applied to traffic on the virtual server.

### <span id="page-44-0"></span>Optional: Configuring the BIG-IP system to log network firewall events

If you are using BIG-IP AFM, you have the option of logging network firewall events to one or more remote syslog servers (recommended) or to log events locally. You can either use an iApp template to create the logging profile, or create the logging profile manually.

For specific information on logging on the BIG-IP system, see the appropriate guide for your version. For example, for 11.5.0:

- Remote High-Speed Logging: *https://support.f5.com/kb/en-us/products/big-ip\_ltm/manuals/product/tmos-implementations-11-5-0/22.html*
- Local logging: *https://support.f5.com/kb/en-us/products/big-ip\_ltm/manuals/product/tmos-concepts-11-5-0/11.html*

#### Creating the logging profile using the iApp template

Use this section to create the logging profile using the logging profile iApp template. If you have not already downloaded the iApp template, see *https://devcentral.f5.com/wiki/iApp.F5-Remote-Logging-iApp.ashx*.

#### **To configure the logging profile iApp**

- 1. Log on to the BIG-IP system.
- 2. On the Main tab, click **iApp > Application Services**.
- 3. Click Create. The Template Selection page opens.
- 4. In the **Name** box, type a name. In our example, we use **logging-iapp**.
- 5. From the Template list, select f5.remote\_logging.v*<latest-version>*. The template opens
- 6. Use the following table for guidance on configuring the iApp template. Questions not mentioned in the table can be configured as applicable for your implementation.

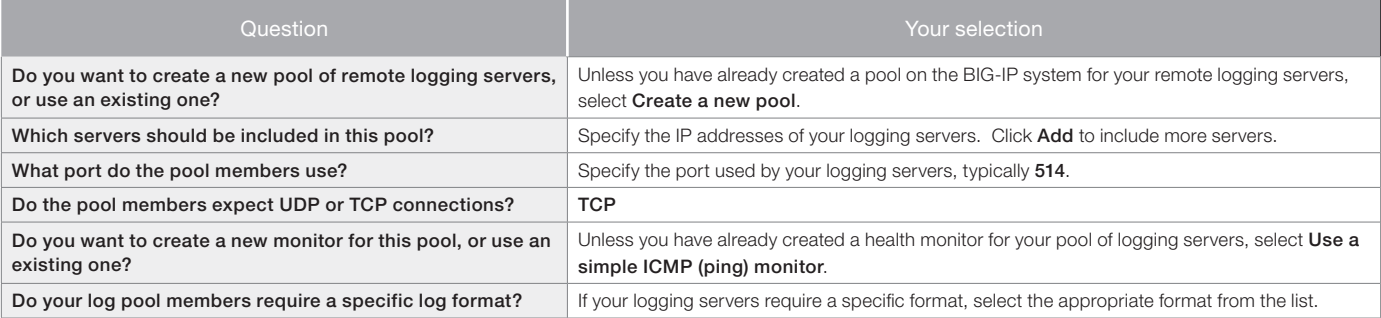

- 7. Click Finished.
- 8. On the Main tab, click Local Traffic > Virtual Servers. The Virtual Server List screen opens.
- 9. Click the name of your Apache virtual server.
- 10. From the Security menu, choose Policies.
- 11. Next to Log Profile, select Enabled, then select the Logging profile you created.
- 12. Click Update. The list screen and the updated item are displayed.

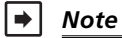

*The iApp template creates a log publisher and attaches it to the logging profile. If the publisher does not appear in the BIG-IP Configuration utility (GUI), you can verify the configuration by running the following command from the Traffic Management shell (tmsh):* **list security log profile** *<your profile name>.*

#### Creating logging profile manually

If you do not want to use the iApp template to create a logging profile, use this section for guidance on configuring the logging profile manually. You must have access to the tmsh command line to use this method.

#### **To manually configure a logging profile**

1. Use the following guidance for configuring a health monitor and load balancing pool for the logging servers.

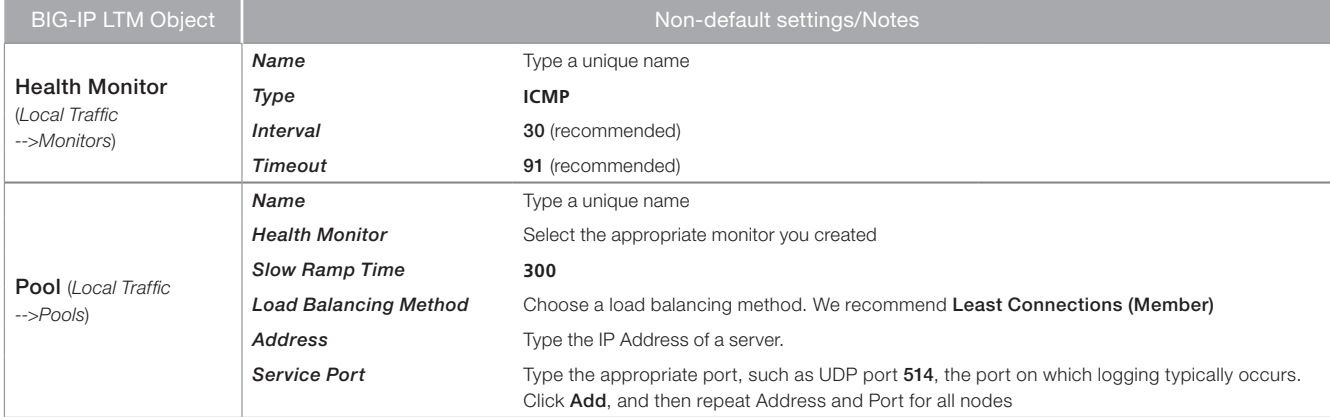

- 2. Log into the BIG-IP system using the command line. Enter the tmsh shell, by typing tmsh from the prompt.
- 3. Create a Remote High Speed Log (HSL) destination:

#### **(tmos)# create / sys log-config destination remote-high-speed-log [name] pool-name [specified pool] protocol [udp or tcp]**

4. If you have a specific log format requirement, create a format-specific log destination, and forward that to the previously-created HSL destination:

#### **(tmos)# create / sys log-config destination [splunk|arcsight|remote-high-speed-log] [name] forward-to [HSL name]**

5. Create a log publisher:

#### **(tmos)# create / sys log-config publisher [name] destinations add { [logdestination name] }**

6. Create the logging profile to tie everything together.

If you chose to log allowed connections, include the green text (as in step 2 substep l in *[To configure the BIG-IP AFM to allow](#page-42-1)  [connections from a single trusted network on page 43\)](#page-42-1)*.

If you set the rule to drop incoming connections, include the text in blue.

If you chose to log IP intelligence events, include the text in red to add the parameter that sets the log publisher.

**(tmos)# create / security log profile [name] network add { [name] { filter { log-acl-match-accept enabled log-aclmatch-drop enabled log-acl-match-reject enabled } format { field-list { date\_time action drop\_reason protocol src\_ip src\_port dest\_ip dest\_port } type field-list } publisher [logpublisher name] } } ip-intelligence { log-publisher [logpublisher name] }**

#### Assigning the logging profile to the virtual server

The final task is to assign the logging profile to the virtual server.

#### **To assign the logging profile to the Apache virtual server**

- 1. On the Main tab, click Local Traffic > Virtual Servers. The Virtual Server List screen opens.
- 2. Click the name of your Apache virtual server.
- 3. From the Security menu, choose Policies.
- 4. Next to Log Profile, select Enabled, then select the Logging profile you created.
- 5. Click **Update**. The list screen and the updated item are displayed.

# <span id="page-47-1"></span><span id="page-47-0"></span>Appendix: Configuring additional BIG-IP settings

This section contains information on configuring the BIG-IP system for objects or settings that are required, but not part of the template.

# Configuring DNS and NTP settings

If you are configuring the iApp to use BIG-IP APM, you must configure DNS and NTP settings on the BIG-IP system before beginning the iApp.

### Configuring the DNS settings

In this section, you configure the DNS settings on the BIG-IP system to point to a DNS server that can resolve your Active Directory server or servers. In many cases, this IP address will be that of your Active Directory servers themselves.

# *Note*

*DNS lookups go out over one of the interfaces configured on the BIG-IP system, not the management interface. The management interface has its own, separate DNS settings.*

### **i** *Important*

*The BIG-IP system must have a self IP address in the same local subnet and VLAN as the DNS server, or a route to the DNS server if located on a different subnet. The route configuration is found on the Main tab by expanding Network and then clicking Routes. For specific instructions on configuring a route on the BIG-IP system, see the online help or the product documentation.*

#### **To configure DNS settings**

- 1. On the Main tab, expand System, and then click Configuration.
- 2. On the Menu bar, from the Device menu, click DNS.
- 3. In the DNS Lookup Server List row, complete the following:
	- a. In the **Address** box, type the IP address of a DNS server that can resolve the Active Directory server.
	- b. Click the **Add** button.
- 4. Click **Update**.

#### Configuring the NTP settings

The next task is to configure the NTP settings on the BIG-IP system for authentication to work properly.

#### **To configure NTP settings**

- 1. On the Main tab, expand System, and then click Configuration.
- 2. On the Menu bar, from the Device menu, click NTP.
- 3. In the **Address** box, type the fully-qualified domain name (or the IP address) of the time server that you want to add to the Address List.
- 4. Click the **Add** button.
- 5. Click **Update**.

To verify the NTP setting configuration, you can use the ntpq utility. From the command line, run **ntpq -np**.

See http://support.f5.com/kb/en-us/solutions/public/10000/200/sol10240.html for more information on this command.

# <span id="page-48-0"></span>Glossary

### application service

iApps Application Services use an *[iApp Template](#page-48-2)* to guide users through configuring new BIG-IP® system configurations. An Application Service lets an authorized user easily and consistently deploy complex BIG-IP® system configurations just by completing the information required by the associated template. Every Application Service is attached to a specific configuration and cannot be copied the way that iApps templates can.

### <span id="page-48-2"></span>iApp Template

iApps templates create configuration-specific forms used by Application Services to guide authorized users through complex system configurations. The templates provide programmatic, visual layout and help information. Each new Application Service uses one of the templates to create a screen with fields and help that guide the user through the configuration process and creates the configuration when finished.

iApps templates allow users to customize by either modifying an existing template or creating one from scratch. Users can create scratchbuilt templates using either the iApps Templates screen or any text-editing software.

#### configuration utility

The Configuration utility is the browser-based application that you use to configure the BIG-IP system.

#### custom profile

A custom *[profile](#page-50-1)* is a profile that you create. A custom profile can inherit its default settings from a parent profile that you specify. See also parent profile.

#### health monitor

A health monitor checks a node to see if it is up and functioning for a given service. If the node fails the check, it is marked down. Different monitors exist for checking different services.

#### iRule

An iRule is a user-written script that controls the behavior of a connection passing through the BIG-IP system. iRules™ are an F5 Networks feature and are frequently used to direct certain connections to a non-default load balancing pool. However, iRules can perform other tasks, such as implementing secure network address translation and enabling session persistence. You can attach iRules you created to your HTTP Application Service in the advanced configuration mode.

#### iSession

An iSession is an optimized connection between two BIG-IP systems.

#### <span id="page-48-1"></span>iSession profile

An iSession profile defines the optimization parameters. WAN optimization requires an iSession profile, which specifies the optimization settings, such as compression and data deduplication. The iApp template uses the default isession profile.

#### load balancing method

A load balancing method or algorithm is a particular method of determining how to distribute connections across a *[load balancing](#page-49-0)  [pool](#page-49-0)*. There are several different load balancing methods on the BIG-IP system. If you are working with servers that differ significantly in processing speed and memory, you might want to use a method such as Ratio or Weighted Least Connections.

Load balancing calculations can be localized to each pool (member-based calculation) or they may apply to all pools of which a server is a member (node-based calculation). For detailed information, see the product documentation.

See the table on the following page for a description of most load balancing methods.

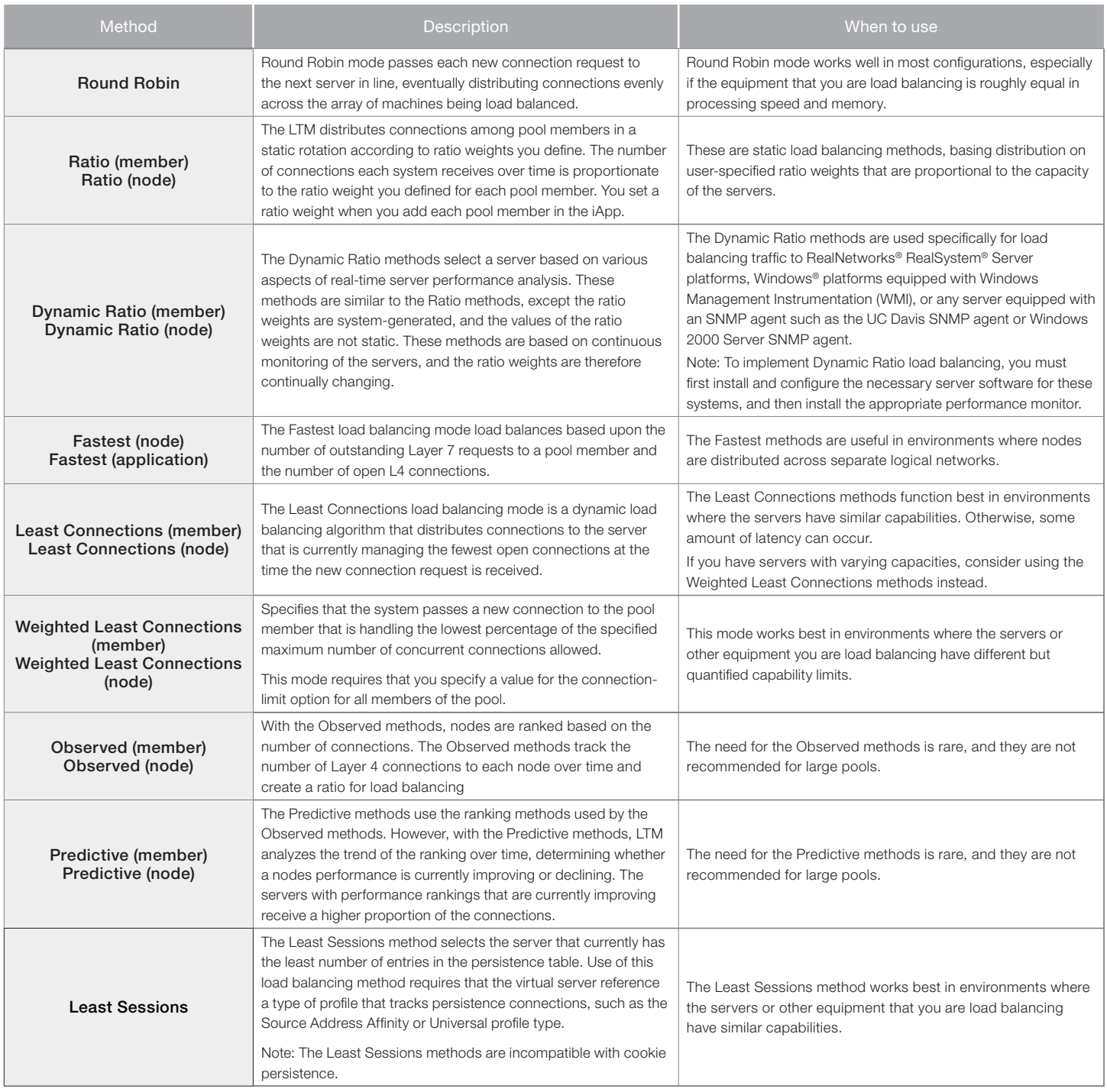

# <span id="page-49-0"></span>load balancing pool

A load balancing pool is a logical set of devices, such as web servers, that you group together to receive and process traffic. Instead of sending client traffic to the destination IP address specified in the client request, Local Traffic Manager sends the request to any of the servers that are members of that pool. This helps to efficiently distribute the load on your server resources.

# local endpoint

The local endpoint is the BIG-IP system on which you are currently working. The systems must be set up symmetrically, so that a local endpoint connects to one or more remote endpoints.

#### network virtual server

A network virtual server is a virtual server whose IP address has no bits set in the host portion of the IP address (that is, the host portion of its IP address is 0, such as 192.168.1.0). This allows you to direct client traffic based on a range of destination IP addresses.

#### <span id="page-50-1"></span>profile

Profiles are a configuration tool that you can use to affect the behavior of certain types of network traffic. More specifically, a profile is an object that contains settings with values, for controlling the behavior of a particular type of network traffic, such as HTTP connections. Profiles also provide a way for you to enable connection and session persistence, and to manage client application authentication.

#### self IP address

Self IP addresses are the IP addresses owned by the BIG-IP system that you use to access the internal and external VLANs.

#### <span id="page-50-2"></span>**SNAT**

A SNAT (Secure Network Address Translation) is a feature that defines a routable alias IP address that one or more nodes can use as a source IP address when making connections to hosts on the external network.

#### SNAT pool

A SNAT pool is a pool of translation addresses that you can map to one or more original IP addresses. Translation addresses in a SNAT pool are not self IP addresses.

## <span id="page-50-0"></span>virtual server

A virtual server is a traffic-management object on the BIG-IP system that is represented by an IP address and a service port. This is the address clients use to connect to the web servers (or a FQDN resolves to this address). The BIG-IP intercepts the client request, and then directs the traffic according to your configuration instructions.

#### VLAN

A VLAN is a logical grouping of interfaces connected to network devices. You can use a VLAN to logically group devices that are on different network segments. Devices within a VLAN use Layer 2 networking to communicate and define a broadcast domain.

# <span id="page-51-1"></span><span id="page-51-0"></span>Document Revision History

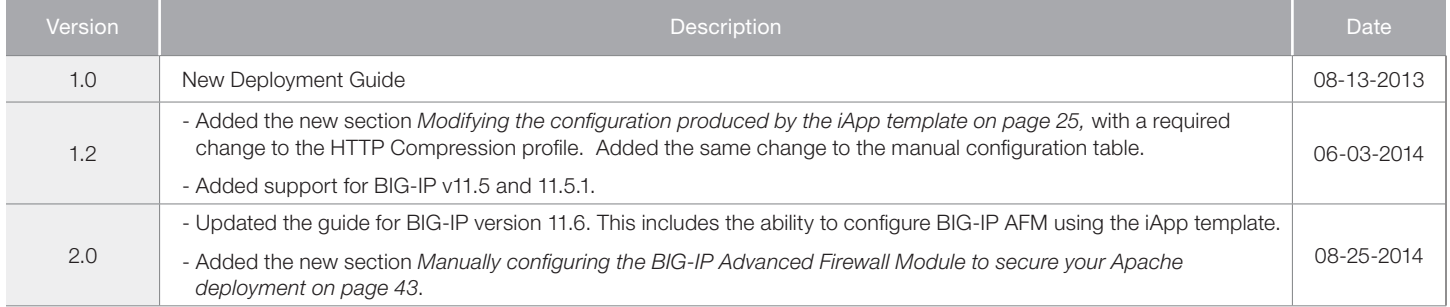

**F5 Networks, Inc.** 401 Elliott Avenue West, Seattle, WA 98119 888-882-4447 www.f5.com

F5 Networks, Inc. Corporate Headquarters info@f5.com

F5 Networks Asia-Pacific apacinfo@f5.com

F5 Networks Ltd. Europe/Middle-East/Africa emeainfo@f5.com

F5 Networks Japan K.K. f5j-info@f5.com

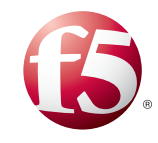

©2014 F5 Networks, Inc. All rights reserved. F5, F5 Networks, the F5 logo, and IT agility. Your way., are trademarks of F5 Networks, Inc. in the U.S. and in certain other countries. Other F5 trademarks are identified at f5.com. Any other products, services, or company names referenced herein may be trademarks of their respective owners with no endorsement or affiliation, express or implied, claimed by F5. 0412